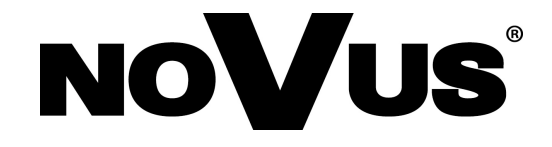

# NVIP-2DN7120SD-2P

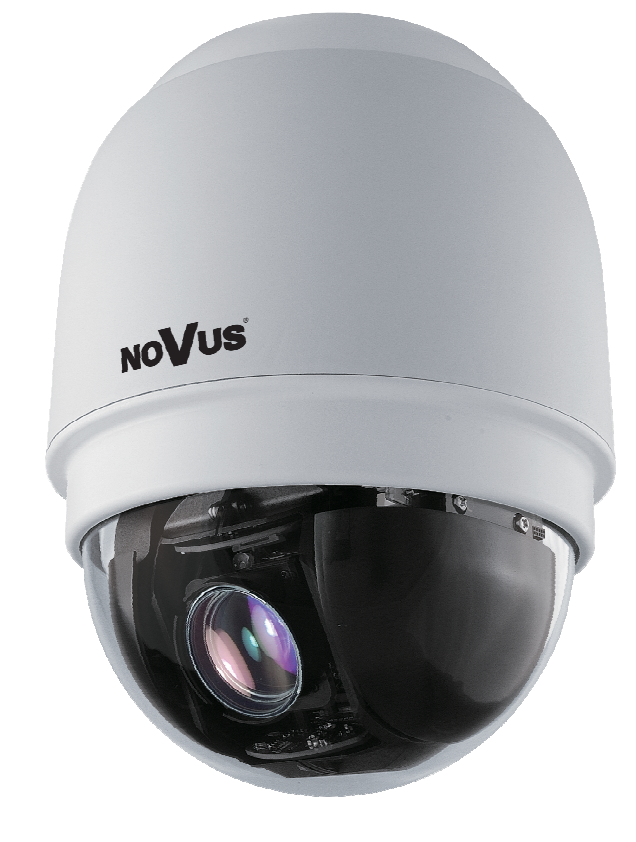

# **COMMENTS AND WARNINGS**

# **EMC (2004/108/EC) and LVD (2006/95/EC ) Directives**

CE Marking

Our products are manufactured to comply with requirements of following directives  $\epsilon$ and national regulations implementing the directives:

- Electromagnetic compatibility EMC 2004/108/EC.
- Low voltage LVD 2006/95/EC with further amendment. The Directive applies to electrical equipment designed for use with a voltage rating of between 50VAC and 1000VAC as well as 75VDC and 1500VDC.

## **WEEE Directive 2002/96/EC**

## **Information for users who want to get rid of electrical and electronic appliances**

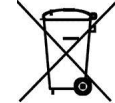

eng

This product is marked according to the European Directive on Waste Electrical and Electronic Equipment (2002/96/EC) and further amendments. By ensuring this product is disposed of correctly, you will help to prevent potential negative consequences for the environment and human health, which could otherwise be caused by inappropriate waste handling of this product. The symbol on the product, or the documents accompanying the product, indicates that this appliance may not be treated as household waste. It shall be handed over to the applicable collection point for the waste electrical and electronic equipment for recycling purpose. For more information about recycling of this product, please contact your local authorities, your household waste disposal service or the shop where you purchased the product.

## **RoHS Directive 2002/95/EC**

# **Information concerning limitation of the use of dangerous substances in the electrical and electronic appliances.**

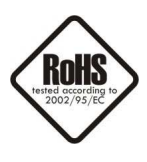

Out of concern for human health protection and friendly environment, we assure that our products falling under RoHS Directive regulations, regarding the restriction of the use of hazardous substances in electrical and electronic equipment, have been designed and manufactured in compliance with the above mentioned regulation. Simultaneously, we claim that our products have been tested and do not contain hazardous substances whose exceeding limits could have negative impact on human health or natural environment.

## **Information**

The device, as a part of professional CCTV system used for surveillance and control, is not designed for self installation in households by individuals without technical knowledge.

The manufacturer is not responsible for defects and damages resulted from improper or inconsistent with user's manual installation of the device in the system.

# **IMPORTANT SAFEGUARDS AND WARNINGS**

#### **IMPORTANT SAFEGUARDS AND WARNINGS**

- 1. Prior to undertaking any action with the device, please consult following manual, and read all the safety and operating instructions before operating the device.
- 2. Please keep the following manual for the time of device's lifespan in case when referring to the contents of the manual would become necessary.
- 3. Follow all the safety precautions described in this manual. Improper installation and camera operation may have impact on operator safety as well as camera operational reliability and lifespan.
- 4. Camera mounting and operations should be conducted according to this manual, both for users and service personnel.
- 5. Please unplug the unit from the power before starting maintenance procedures.
- 6. Please use only attachments / accessories specified by the manufacturer.
- 7. Operating the camera in high-humidity environments (such as in proximity of swimming pools, bathtubs, inside wet cellars etc.) when the mounting method doesn't provide declared water tightness is forbidden.
- 8. Mounting the device in places where proper ventilation cannot be provided (e. g. closed lockers etc.) is not recommended since it may lead to heat build-up and damaging the device itself in consequence.
- 9. Mounting the camera on unstable surface or using not recommended mounts is forbidden. Improperly mounted camera may be the cause of fatal accident or be seriously damaged itself. Camera must be mounted by qualified personnel with proper authorization, in accordance to user's manual.
- 10. Device should be supplied only from power sources which parameters are in accordance to one's pointed out by the producer in camera technical datasheet. Therefore it is forbidden to supply the camera from power sources with their parameters unknown, unstable or not meeting the producer's requirements.
- 11. Signal cables should be placed in a way excluding the possibility of damaging them by accident. Special attention must be paid to cables going out of the camera and connecting power supply;
- 12. In order to provide protection against voltage surges/lightning strikes, usage of appropriate surge protectors is advised. Any damages resulting from surges are not eligible for service repairs.
- 13. Electric installation supplying the device should be designed to meet the specifications given by the producer in such a way, that overloading it is impossible.
- 14. Camera should be protected from foreign objects entering its inside, liquids and excessive humidity.
- 15. User cannot repair or upgrade equipment himself. All maintenance actions and repairs should be done only by the qualified service personnel.
- 16. Unplug the camera from the power source immediately and contact the proper maintenance department when the following occurs:
- Damages to the power cord or to the plug itself;
- Liquids getting inside the device or exposure to strong mechanical shock;
- Device behaves in a way not described in the manual and all adjustments approved by the manufacturer, and possible to apply by user himself, seem not to have any effect;
- Camera is damaged;
- Atypical behaviour of the camera components may be seen (heard).
- 17. In case of repairs please pay attention to using only original replacement parts (with their parameters in accordance to those specified by the producer) should be paid. Non-licensed service and non-genuine replacement parts may cause fire or electrocution;
- 18. After maintenance procedures please conduct device tests and make sure that all the camera components are operating correctly.

*Due to the product being constantly enhanced and optimized, certain parameters and functions described in the manual in question may change without further notice. We strongly suggest visiting the www.novuscctv.com website in order to access the newest manual* 

*Data included in the following user's manual is up to date at the time of printing. AAT Holding Sp z o.o. holds exclusive rights to modify this manual. The producer reserves the rights for device specification modification and change in the design without prior notice.* 

# **1. FOREWORD INFORMATION**

# **1.1. General characteristic**

- Mechanical IR cut filter
- IR operation capability
- Imager resolution: 2 megapixels
- Min. Illumination: from  $0.01 \text{ lx/E} = 1.6$
- Motor-zoom lens, AI and AF function
- Wide Dynamic Range (WDR) for enhanced image quality in diverse light conditions
- Digital Slow Shutter (DSS)
- 8 tours (max. 64 presets each)
- 4 auto-scan functions
- 8 patterns (max.  $206 s$ )
- 256 preset commands
- Privacy zones: 16
- Optical zoom: up to  $20x$
- 4 alarm inputs & 2 alarm relay outputs (NO/NC)
- "Auto-Flip" function allows the tilt to rotate 180° and reposition itself for continuous viewing of a moving object directly beneath the dome
- Compression: H.264 or M-JPEG
- Bidirectional audio transmission
- Video processing resolution: up to 1920 x 1080
- RTP/RTSP protocol support for video & audio transmission
- Quadruple stream mode: compression, resolution, speed and quality defined individually for each video stream
- Hardware motion detection
- Network connection control function
- Built-in web server: camera configuration through the website
- Diverse definition of system reactions to alarm events: e-mail with attachment, saving file on FTP server, saving file on micro SD/SDHC card, alarm output trigger, HTTP notification, PTZ function activation
- PTZ control directly from the website and NMS (NOVUS MANAGEMENT SYSTEM)
- Schedule recording function
- Network protocols support: ONVIF (2.0), HTTP, TCP/IP, IPv4/v6, UDP, HTTPS, Multicast, FTP, DHCP, DDNS, NTP, RTSP, RTP, UPnP, SNMP, QoS
- Software: NMS (NOVUS MANAGEMENT SYSTEM) for video recording, live monitoring, playback and remote IP devices administration
- IP 66
- Installation:
	- -ceiling mount using bracket in-set included,
	- -in-ceiling mount bracket using NVB-SD71FMB bracket,
- Housing, wall mount bracket & poly-carbonate bubble in-set included
- Power supply: 24 VAC/PoE+ (IEEE 802.3at Type 2)

# **1.2. NVIP-2DN7120SD-2P specification Specifications Description Pick-up Element** 1/2.8" CMOS imager (16:9 format), progressive scan **Resolution** 2 Megapixels **Min. Illumination** 0.05 lx/F=1.6 - color mode DSS, 0.01 lx/F=1.6 - B/W mode DSS **S/N Ratio** More than 50 dB (AGC Off) **Electronic Shutter** Auto/Manual (1/25 s ~ 1/10 000 s) **Digital Slow Shutter (DSS)** 1/12 ~ 1 s **Auto Gain Control (AGC)** Auto/Manual (3 ~ 57 dB / Off) **Wide Dynamic Range (WDR)** and  $\overline{On}/\overline{Off}$ **White Balance** Auto/ATW/Outdoor/Indoor/Manual **Back Light Compensation (BLC)** On/Off **Synchronization I Internal Day/Night Switching** Auto/Manual **Lens type** Motor-zoom lens, AI and AF function: f=4.7 ~ 94mm (F1.6 ~ F3.5) **Angle of View (H)** 52.3°  $\sim$  4.1° **Zoom** Optical 20x **Resolution** 1920 x 1080, 1280 x 1024, 1280 x 720, 1024 x 768, 800 x 600, 720 x 576, 640 x 480, 352 x 288 **Frame Rate** Up to 30 fps for 1920 x 1080 and lower resolution **Video streaming** 4 streams 4 streams Video Compression **H.264/M-JPEG** Audio Compression **G.711/G.726 Motion Detection Hardware Hardware Hardware Hardware System Reaction to Alarm Events** E-mail with attachment, saving file on FTP server, saving file on micro SD/ SDHC card, alarm output trigger, HTTP notification, PTZ function activation **Pre- & Post-alarm Functions** Max. 3 s pre-alarm or 20 pictures and max. 9999 s post-alarm recording or 20 pictures **Image Saving Files** AVI (SD card), JPEG (FTP) **Time Synchronization** Automatic time synchronization with NTP server Network Protocols Support ONVIF (2.0), HTTP, TCP/IP, IPv4/v6, UDP, HTTPS, Multicast, FTP, DHCP, DDNS, NTP, RTSP, RTP, UPnP, SNMP, QoS **Software** NMS **User Authorization** Password protected camera access and its configuration Preset Commands 256 **Tours** 8 (max. 64 presets each) **Auto-Scans** 4 **Patterns** 4 (up to 206 s) **Privacy Zones** 16

All rights reserved © AAT Holding sp. z o.o.

#### 5

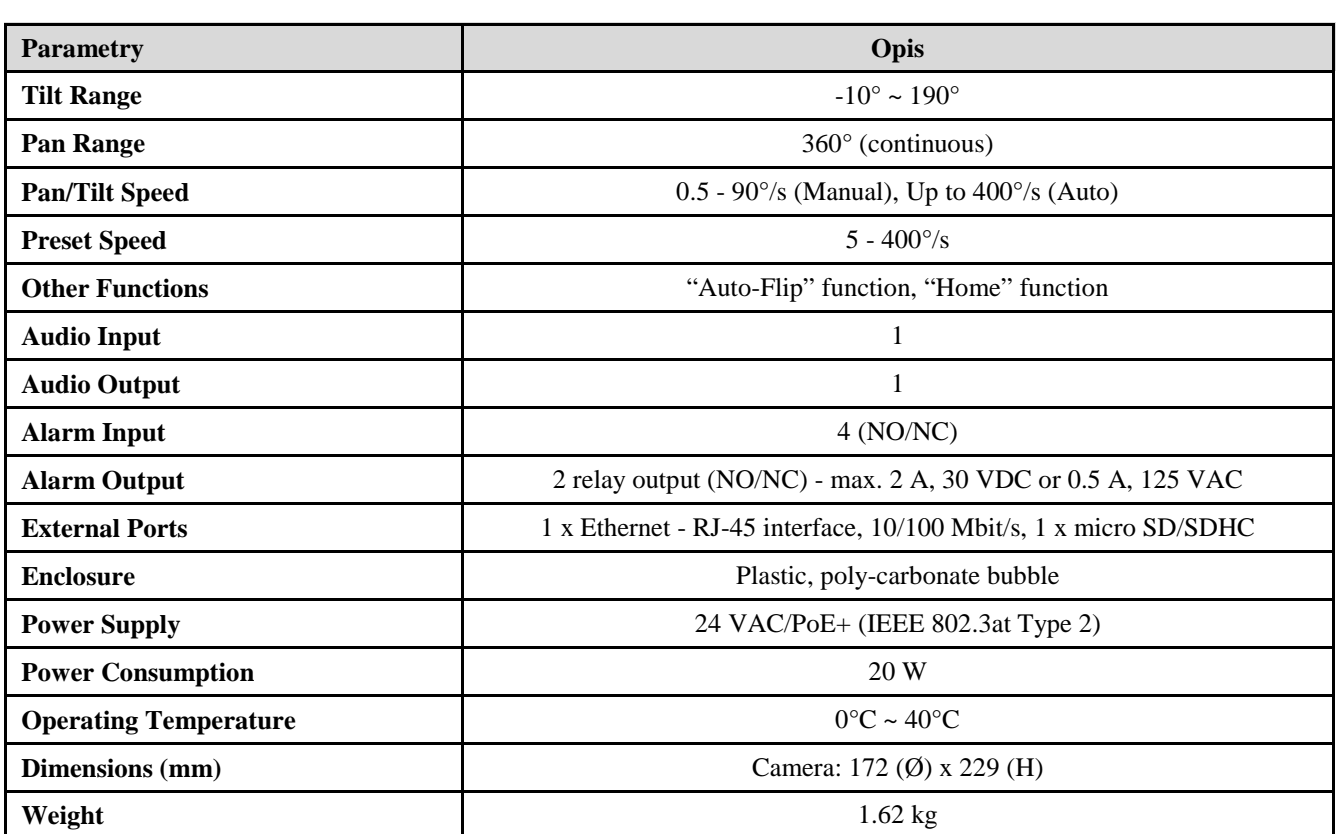

All rights reserved © AAT Holding sp. z o.o.

#### **1.3. Camera dimensions**

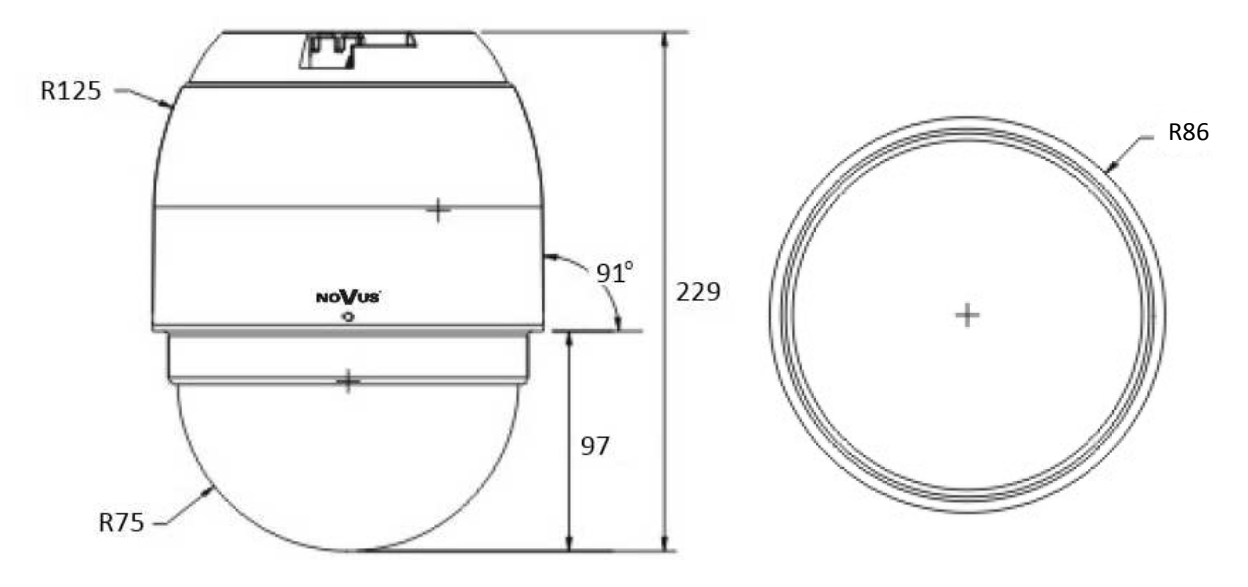

All dimensions are given in millimeters.

## **1.4. Package contents**

After you open the package make sure that the following elements are inside:

-Speed dome camera

-Hard Ceiling Mount

-Fixing Plate

-Accessories bag

-Short version of user's manual

-CD containing manual and software

If any of this elements has been damaged during transport, pack all the elements back into the original box and contact your supplier for further assistance.

## **CAUTION!**

**If the device was brought from a location with lower temperature, please wait until it reaches the temperature of location it is currently in. Turning the device on immediately after bringing it from a location with lower ambient temperature is forbidden, as the condensing water vapour may cause short-circuits and damage the device as a result.** 

**Before starting the device familiarize yourself with the description and the role of particular inputs, outputs and adjusting elements that the device is equipped with.** 

# **2. START-UP AND INITIAL IP CAMERA CONFIGURATION**

**2.1. Description of connectors and control tools** 

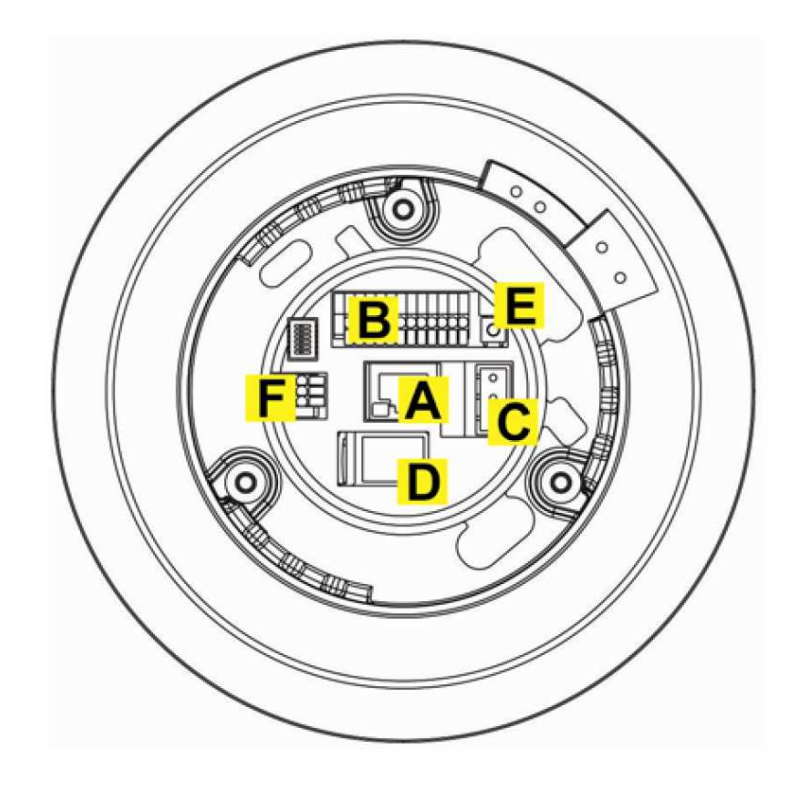

- A. Port Ethernet 100 Mb/s (RJ-45 connector)
- B. Alarm input/output connector
- C. 24 VAC Power socket
- D. MicroSD card slot
- E. 'Reset' button (reverts to factory defaults)
- F. Audio input/output connector

All rights reserved © AAT Holding sp. z o.o.

#### **2.2. Mounting the camera**

# **CAUTION! Due to safety reasons, maximum load capacity of surface shouldn't be less than 25kg.**

In order to successfully mount a camera, please follow the procedure below:

1. Install the Fixing Plate on the bottom of Camera.

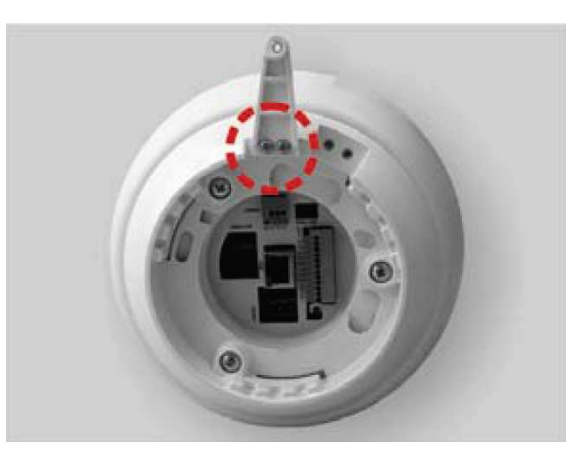

eng

- 2. Mark the positions of the three screw holes on the Hard Ceiling Mount at the chosen installation location.
- 3. In the marked locations, drill each hole slightly smaller than the supplied Screw Anchors and put supplied Anchors into these drilled holes.
- 4. Fasten the Hard Ceiling Mount with the three Self-tapping Screws.

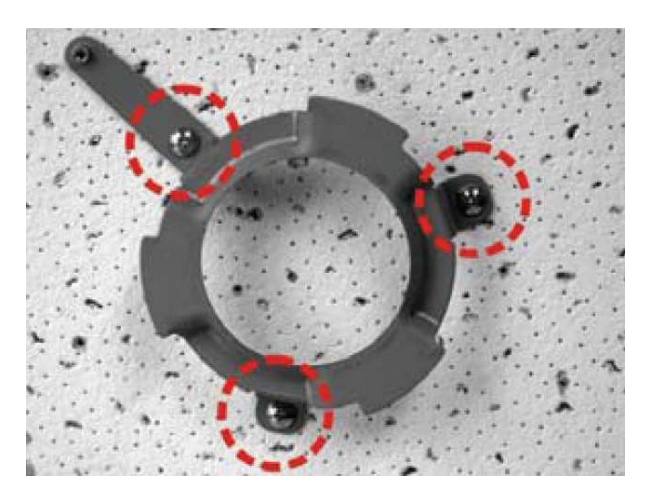

5. Thread the Data Cable and/or Ethernet cable through the center hole of the Mount and connect the cable to the camera body.

# **CAUTION!**

**Connection the power cable to the camera must be performed after disconnecting the power source. Power can be on only after the camera is fully mounted and the protective elements of camera module are dismounted.** 

6. Install the Camera on the fixed Hard Ceiling Mount by turning the Camera clockwise.

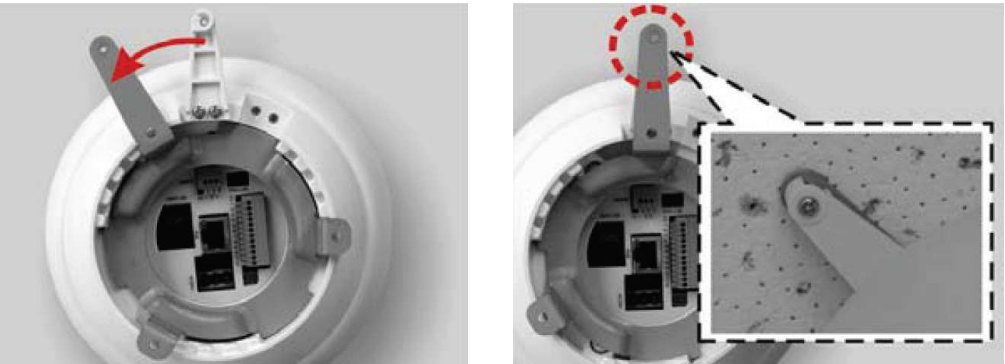

eng

- 7. Fasten the screw at the tip of the Fixing Plate to attach the Camera to the Hard Ceiling Mount.
- 8. Remove the bubble by pulling down the side on which the locking pin is not placed.

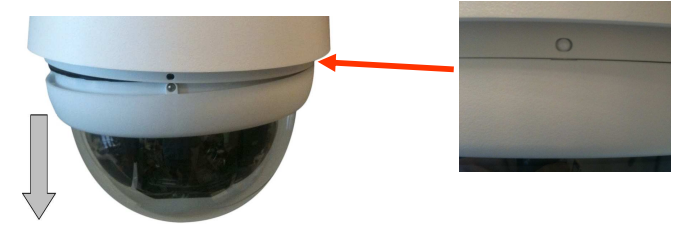

9. Remove the camera module protective elements in the form of tapes, sponge and lens cap.

10. Mount the camera bubble by pressing in a manner analogous to the dismantling and unscrewing of blocking screws 1 and 2 (unscrew the screws until you feel light resistance) and screwing the screw 3.

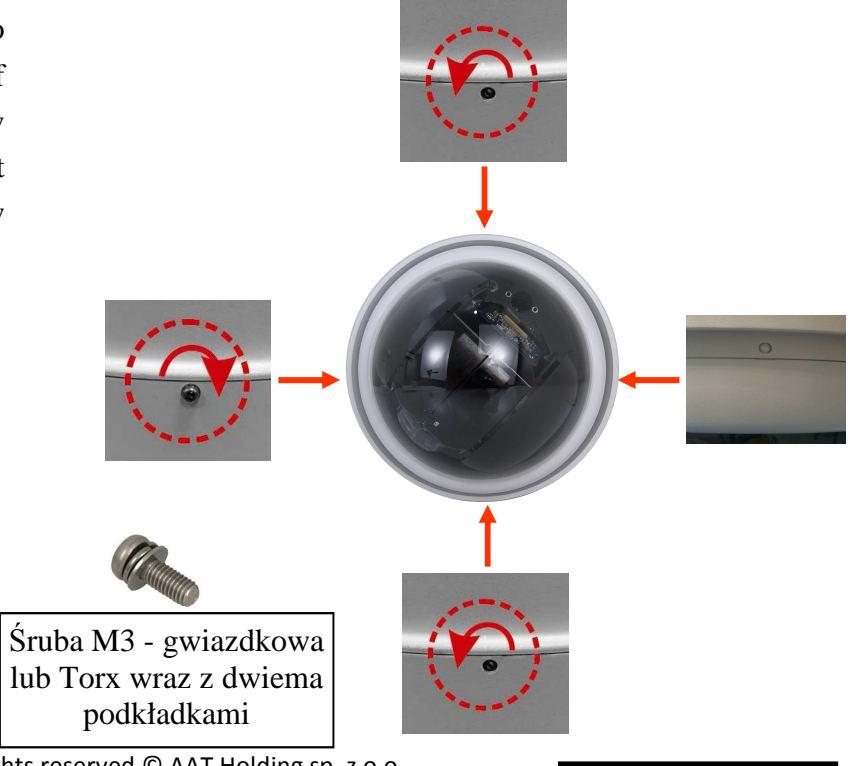

## **2.3. Starting the IP camera**

To run NOVUS IP camera you have to connect 24 VAC power supply or Ethernet cable between camera and network switch with PoE+ with parameters compatible with camera power supply specification.

Initialization process takes about 30 seconds. You can then proceed to connect to the camera via web browser.

The recommended way to start an IP camera and perform its configuration is a connection to the PC via the network switch which is not connected to other devices.

To obtain further information about network configuration parameters (IP address, gateway, network mask, etc.) please contact your network administrator.

• Connection utilizing external power supply and network switch

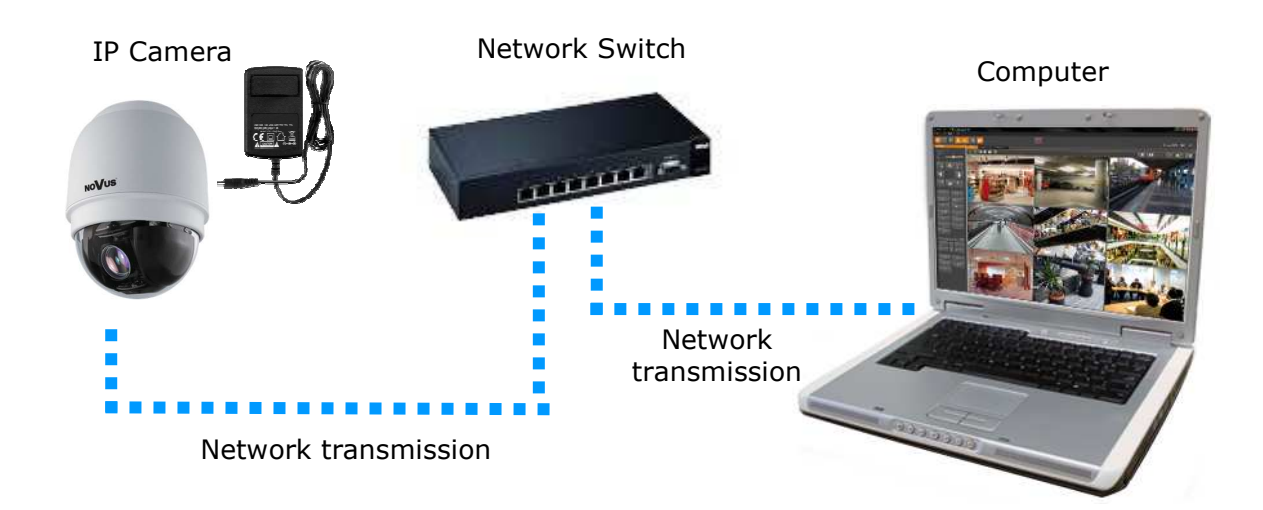

• Connection utilizing network switch with PoE+ support

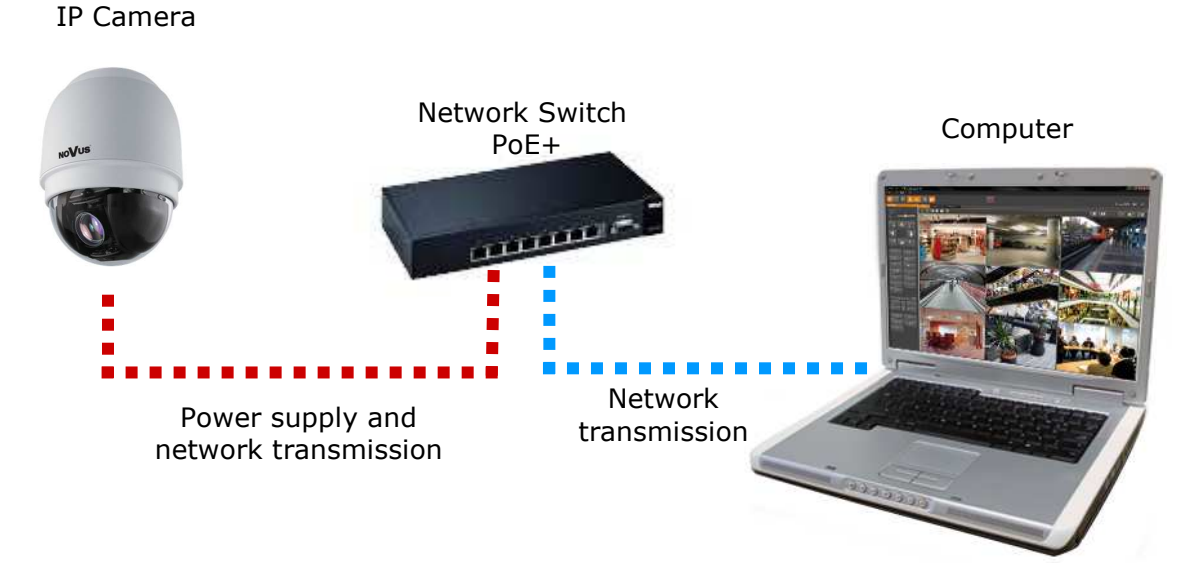

• Connection utilising external power supply directly to the computer

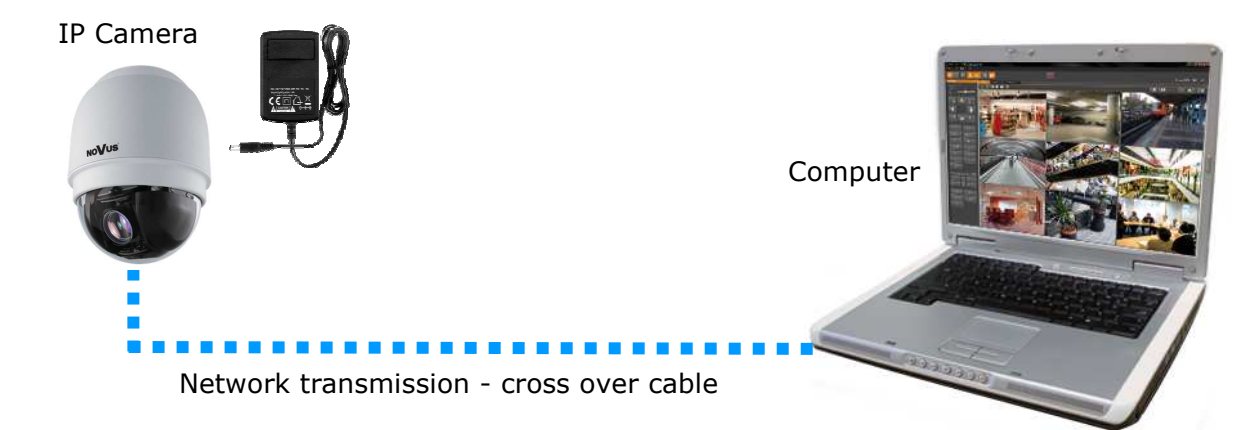

## *Information:*

*Power supply adapter is not included. Please use power adapter with parameters specified in user 's manual.* 

# **CAUTION!**

**In order to provide protection against voltage surges/lightning strikes, usage of appropriate surge protectors is advised. Any damages resulting from surges are not eligible for service repairs.** 

## **2.4. Initial configuration via the web browser**

Network configuration of the camera can be performed utilizing web browser.

The default network settings for NVIP-2… IP camera series are :

- 1. IP address= **192.168.1.200**
- 2. Network mask **255.255.255.0**
- 3. Gateway **192.168.1.1**
- 4. User name **root**
- 5. Password **pass**

Knowing the camera's IP address you need to appropriately set PC IP address, so the two devices can operate in one network subnet ( e.g. for IP 192.168.1.1, appropriate address for the camera ranges from 192.168.1.2 to 192.168.1.254, for example 192.168.1.60). It is not allowed to set the same addresses for camera and PC computer

You can either set a network configuration (IP address, gateway, net mask, etc.) of NOVUS IP camera yourself or select DHCP mode (DHCP server is required in this method in target network) by using web browser or by NMS software. When you use DHCP server check IP address lease and its linking with camera MAC address to avoid changing or losing IP address during device operation or network/ DHCP server breakdown. You have to remember to use a new camera IP address after changing network parameters.

After network setting configuration has been done, the camera can be connected to a target network.

# **NETWORK CONNECTION UTILIZING WEB BROWSER**

## **3. NETWORK CONNECTION UTILIZING WEB BROSWER**

#### **3.1. Recommended PC specification for web browser connections**

Requirements below apply to connection with an IP camera, assuming smooth image display in 1920x1080 resolution and 30 fps speed.

#### 1. CPU **Intel Pentium IV 3 GHz** or newer

- 2. **RAM** Memory min. **1 GB**
- 3. VGA card (any displaying **Direct 3D with min. 128 MB RAM** memory)
- 4. OS **Windows XP / VISTA/ Windows 7**
- 5. **Direct X** version **9.0** or newer
- 6. Network card **10/100/1000 Mb/s**

#### **3.2. Connection with IP camera via the Internet Explorer**

You have to enter camera IP address in the Internet Explorer address bar. If IP address is correct user login window will be displayed:

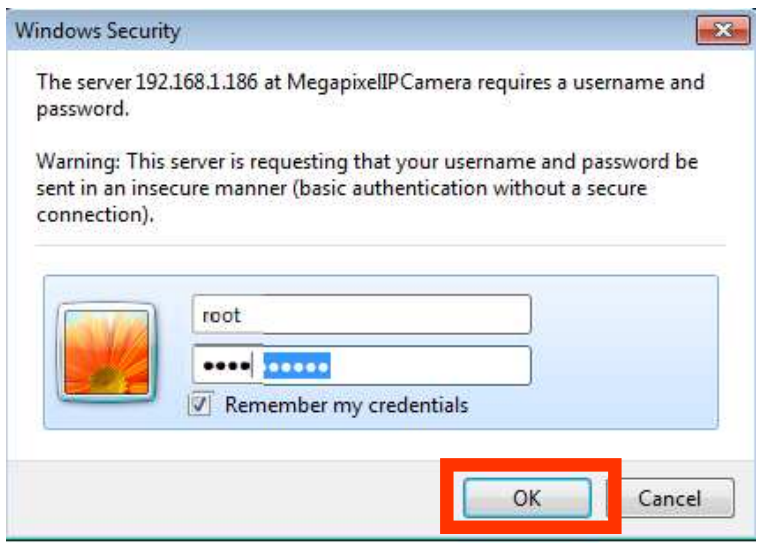

Default user is **root** and default password is **pass.**

For safety reasons, it is recommended to change default user name and password.

When you log on to the camera, web browser will download the applet for displaying images from the camera. Depending on the current Internet Explorer security settings it may be necessary to accept an ActiveX control. To do this, click the right mouse button on the message, select "Install Active X control" and then click Install. After successfully NVIP Viewer plug in downloading run and install it on a computer.

# **NETWORK CONNECTION UTILIZING WEB BROWSER**

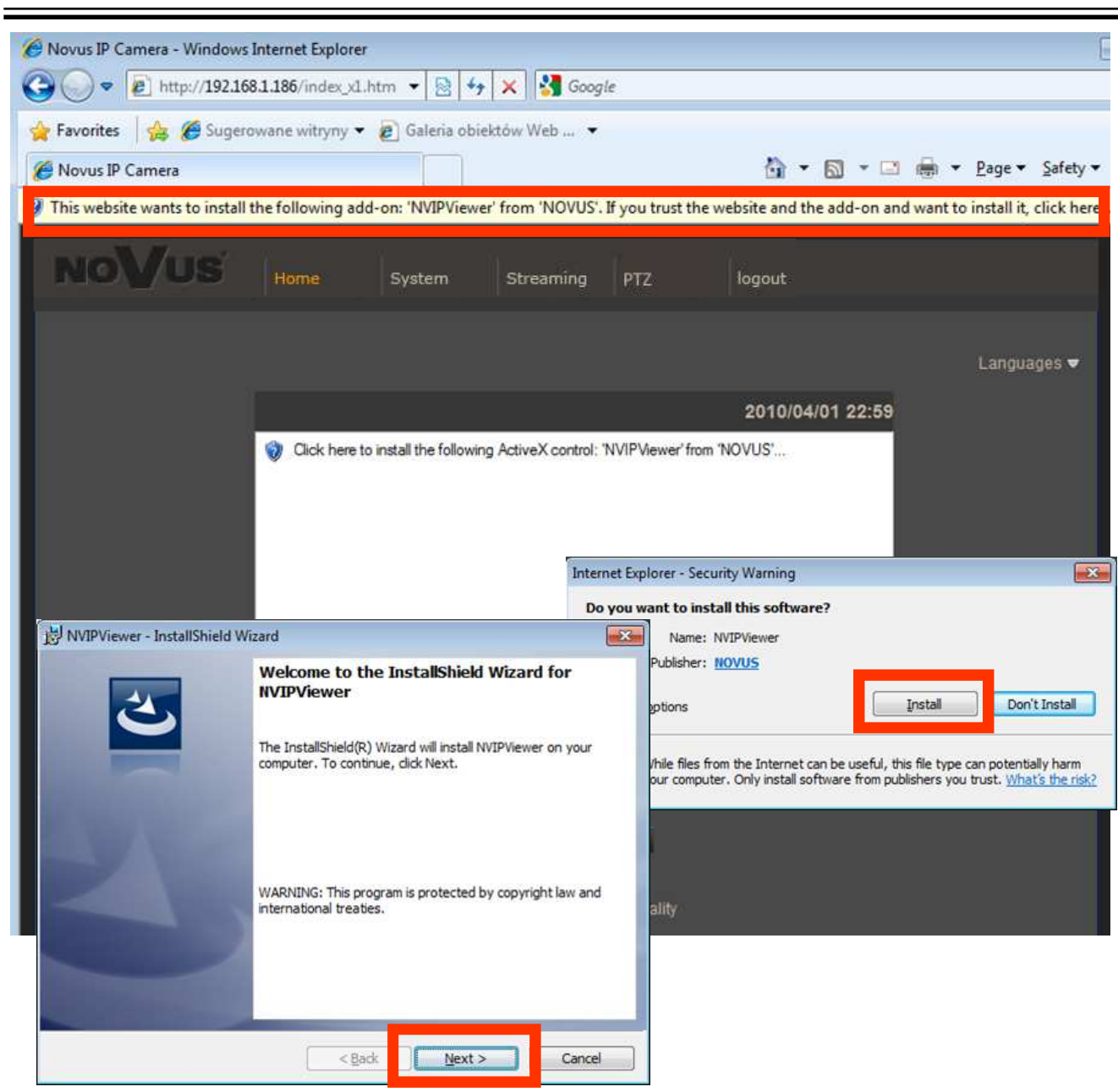

If the installation fails, changing security settings for the IE browser is required. In order to do that, please choose: *Tools > Internet options > Security tab > Custom level* and:

- Under *Download unsigned ActiveX controls*  select either Enable or Prompt
- Under *Initialize and script ActiveX controls not marked as safe* select Enable or Prompt

You can also add the camera's IP address to "*trusted zone"* and set lowest security level for it.

In addition, when working in Windows Vista/7 the ActiveX applet may be blocked by Windows Defender or User account control. In such case you should allow to run this applet, or simply disable these functions.

# **NETWORK CONNECTION UTILIZING WEB BROWSER**

## **3.3. Connection with IP camera via other browser eg. Chrome, Mozilla Firefox, Safari )**

It is also possible to connect to the camera using Mozilla Firefox, but this browser doesn't offer full functionality of the camera, so the recommended browser is Internet Explorer.

The first run of the IP camera in browser is very similar to the IE version. After you type the correct IP address you have to write correct username and password. The default user is **root** and password is **pass**.

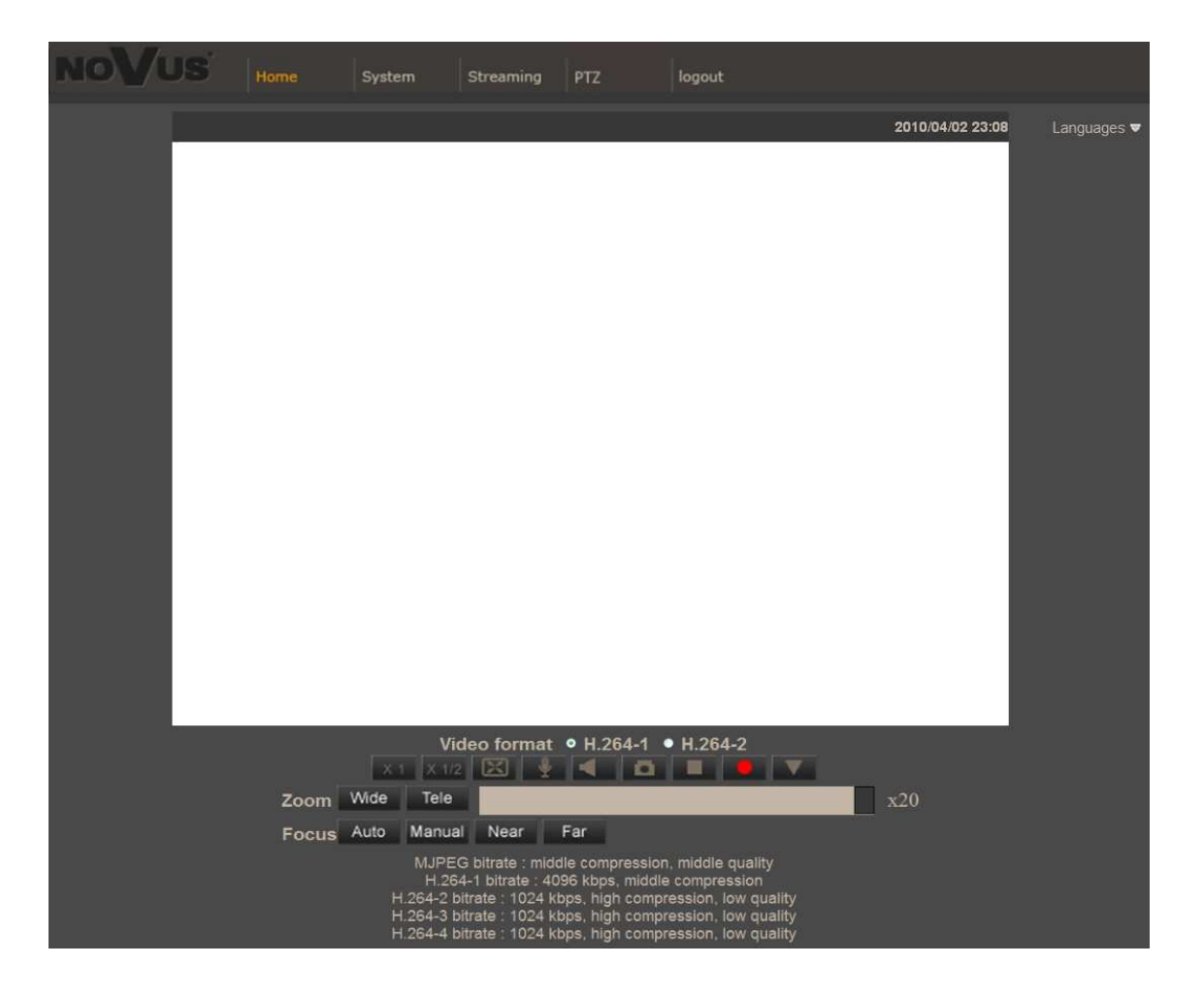

Next, blank screen is displayed. Then you have to install the missing Quick Time plug-in from site: http://www.apple.com/quicktime/download/

After downloading and running it, a window depicting installation of particular components is then displayed. After proper installation pictures from the camera should become visible.

# **WWW INTERFACE - WORKING WITH IP CAMERA**

# **4. WWW INTERFACE - WORKING WITH IP CAMERA**

## **4.1. Displaying live pictures**

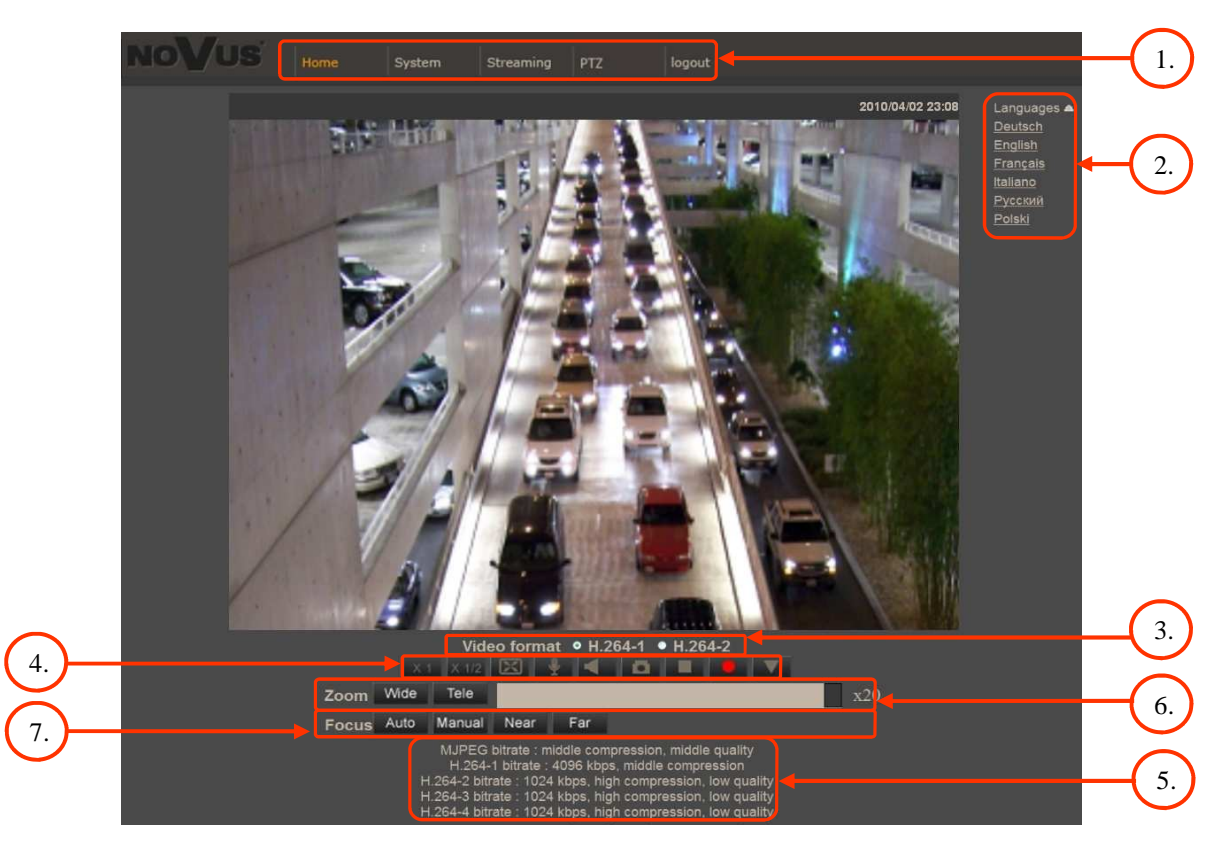

## 1. Main tabs

*Home* — live view and PTZ control page

*System* — camera settings ( IP, recording, sending alarm messages, motion detection)

*Streaming* — streaming settings for audio and video audio

*PTZ* — picture and PTZ functions settings

*Logout*

- 2. Language selection.
- 3. Live view video format selection.
- 4. ActiveX settings for live video:

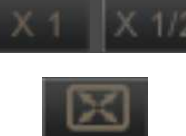

- Display mode in web browser

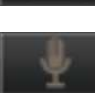

- Full screen view

- Microphone - enable audio from microphone

- Speaker - enable audio sending to the camera

All rights reserved © AAT Holding sp. z o.o.

eng

# **WWW INTERFACE - WORKING WITH IP CAMERA**

- Snapshot saves the current frame in JPEG format
- Video Streaming pause/play button

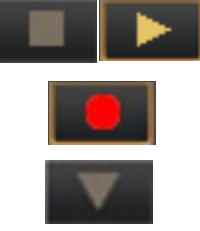

- Web recording to AVI button
- additional PTZ control panel. After selecting the following menu appears:

eng

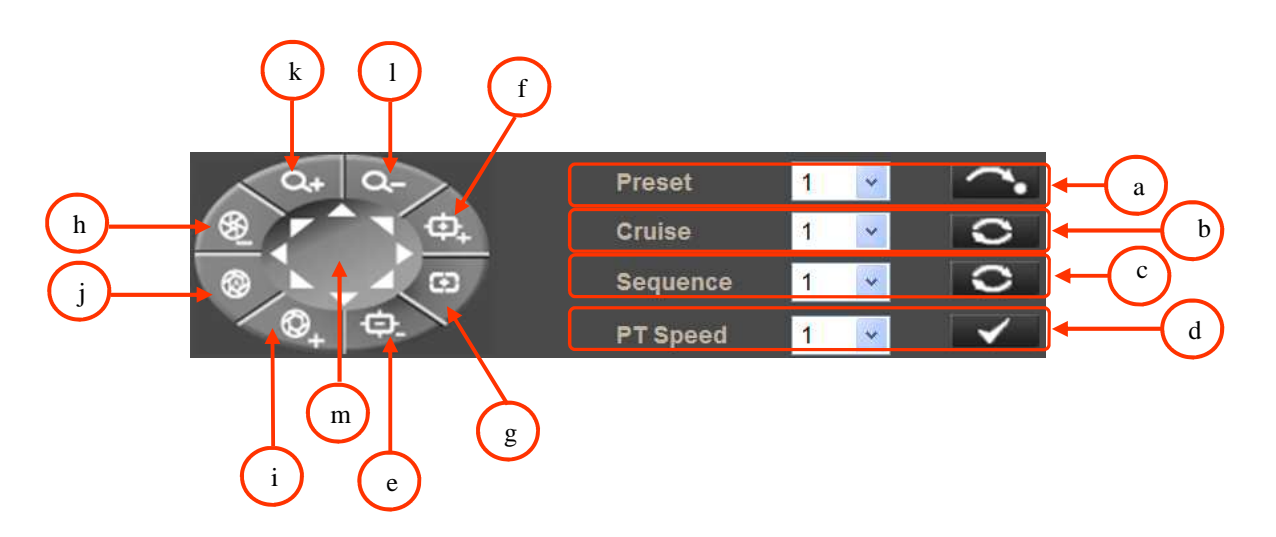

- a calling Preset in the range of 1 to 10.
- b calling Pattern (cruise) in the range of 1 to 8.
- c calling Tour (sequence) in the range of 1 to 8.
- d Pan/Tilt speed selecting in the range of 1 to 10.
- e Focus Far
- f Focus Near
- g Auto Focus mode enabling
- h Iris Close
- i Iris Open
- j Auto Iris mode enabling
- k Zoom In
- l Zoom Out
- m Pan/Tilt camera control

All rights reserved © AAT Holding sp. z o.o.

# **WWW INTERFACE - WORKING WITH IP CAMERA**

5. Video streaming information.

Right mouse button click on the live screen view displays additional information about actual video and audio transition parameters. Info

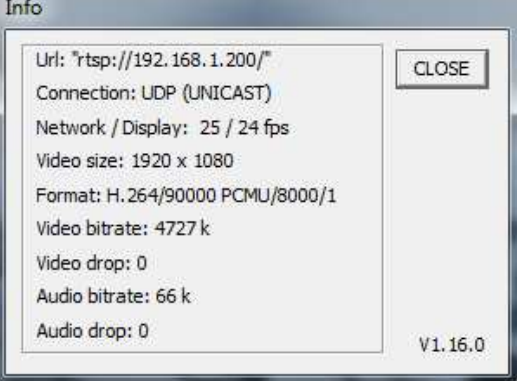

6. Zoom control. Slider allows to change zoom in the range of x1 to x 20.

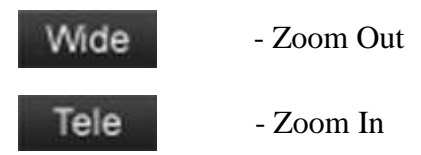

7. Focus control.

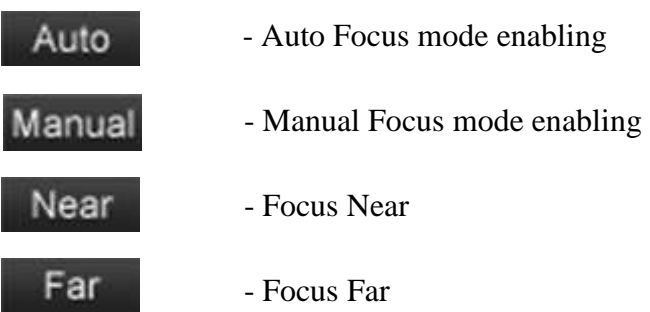

## **4.2. Displaying live pictures - PTZ control**

Default Pan/Tilt camera control mode is *emulated joystick mode*. In this mode push and hold left mouse button on the image in order to control the camera Pan/Tilt. The second Pan/Tilt control mode is *set center mode*. In this mode camera sets automatically the center of the image in the place where you click the left mouse button. Zoom control is performed using mouse wheel.

After click right mouse button on the image the menu including below options occurs:

After click right mouse button on the image the menu including below options will occur:

*full screen/normal view* - enable/disable full screen mode.

*set center mode/set emulated joystick mode* - select Pan/Tilt control mode

eng

# **ELECTRIC CONNECTORS AND ACCESORIES**

# **5. ELECTRIC CONNECTORS AND ACCESORIES**

#### **5.1. Connecting power supply to the camera**

The camera can be supplied using an external power supply with parameters compatible with camera specification or via the network using the RJ45 socket using PoE + (IEEE 802.3at Type 2). To power the camera through PoE+, use the PoE+ switch or the PoE + power adapter compatible with (IEEE 802.3at Type 2).

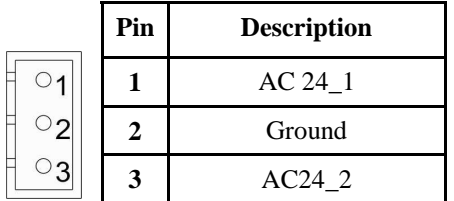

#### *Information:*

*Power supply adapter is not included. Please use power adapter with parameters specified in user's manual.* 

## **CAUTION!**

**In order to provide protection against voltage surges/lightning strikes, usage of appropriate surge protectors is advised. Any damages resulting from surges are not eligible for service repairs.** 

## **5.2. Connecting audio inputs/outputs.**

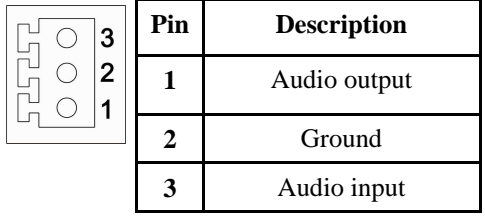

Audio input is line type therefore required is to use the microphone with preamplifier.

Audio output is line type therefore required is to use the speakers with amplifier.

## **5.3. Connecting alarm inputs/outputs.**

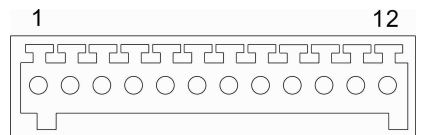

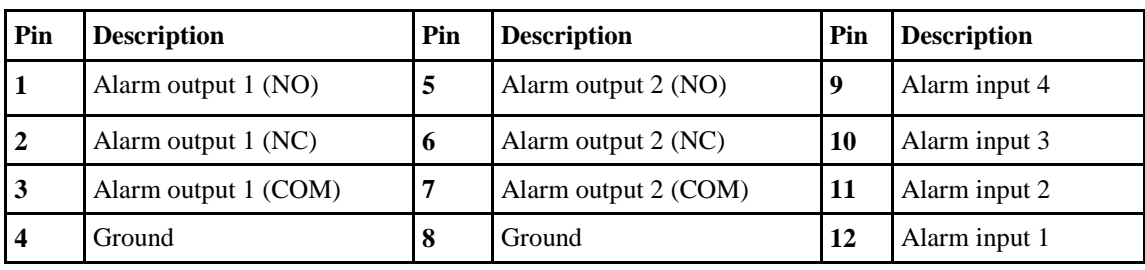

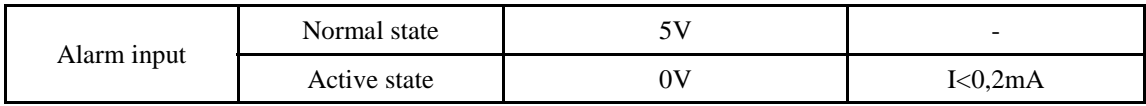

All rights reserved © AAT Holding sp. z o.o.

# **ELECTRIC CONNECTORS AND ACCESORIES**

• Alarm input electric connections

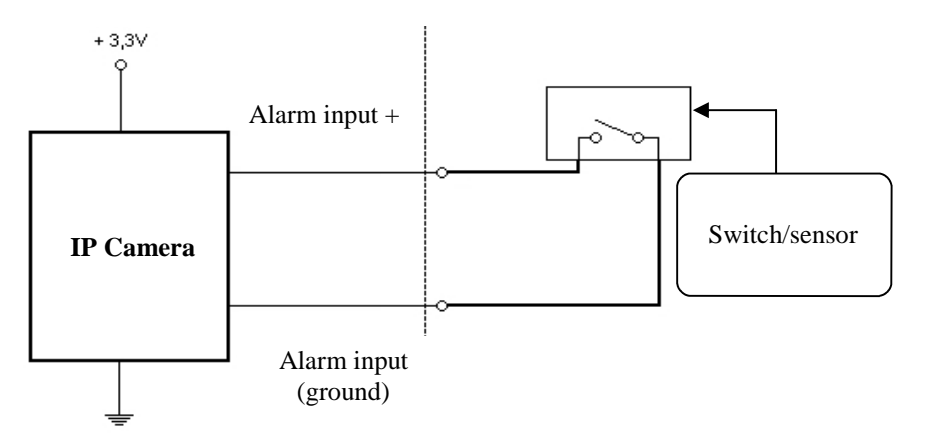

• Alarm output electric connections

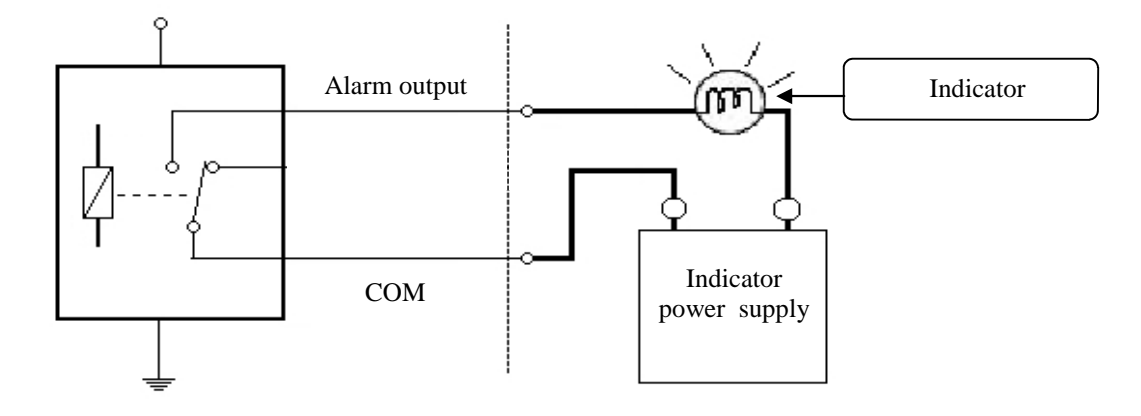

# **5.4. SD card installation**

Camera supports SD and SDHC cards with their capacity up to 32GB. In order to install the card properly, please follow the instructions below:

- Format the card in FAT32 file system using a PC computer
- Turn the camera off
- Mount SD card in the socket located at the camera's bottom, according to the picture:

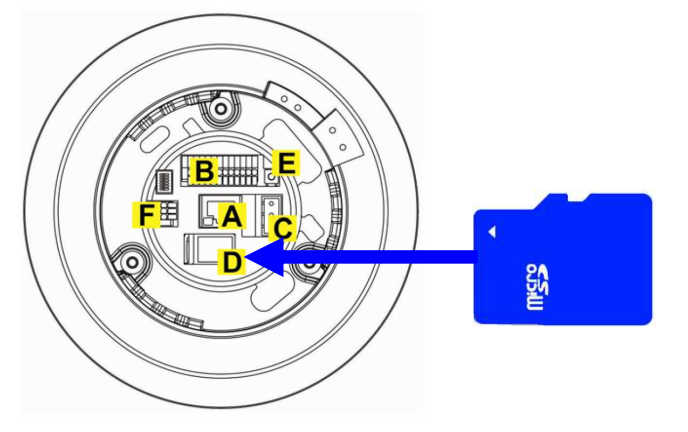

All rights reserved © AAT Holding sp. z o.o.

# **ELECTRIC CONNECTORS AND ACCESORIES**

- Turn the camera on
- Check the SD card by checking its capacity in the *STORAGE MANAGEMENT* tab*.*

# **6. RESTORING FACTORY DEFAULTS**

NOVUS IP cameras allow to restore defaults via:

- software (web browser level) resetting the camera settings
- hardware (using reset) restores factory defaults.

## **6.1. Restoring software factory defaults**

Factory software default restores default settings of the IP camera except network settings (optional). The camera re-starts then, taking about one minute to complete. Option to restore the factory default is described in *SETUP>FACTORY DEFAULT* tab.

## **6.2. Restoring hardware factory defaults in IP cameras**

Factory hardware default restores default settings of the IP camera. In order to restore factory defaults for the camera please follow the instructions:

- press the *RESET* button and hold on for 10 seconds
- release button
- log on after approx. 1 minute using default IP address (http://192.168.1.200) and default user name (root) and password (pass)

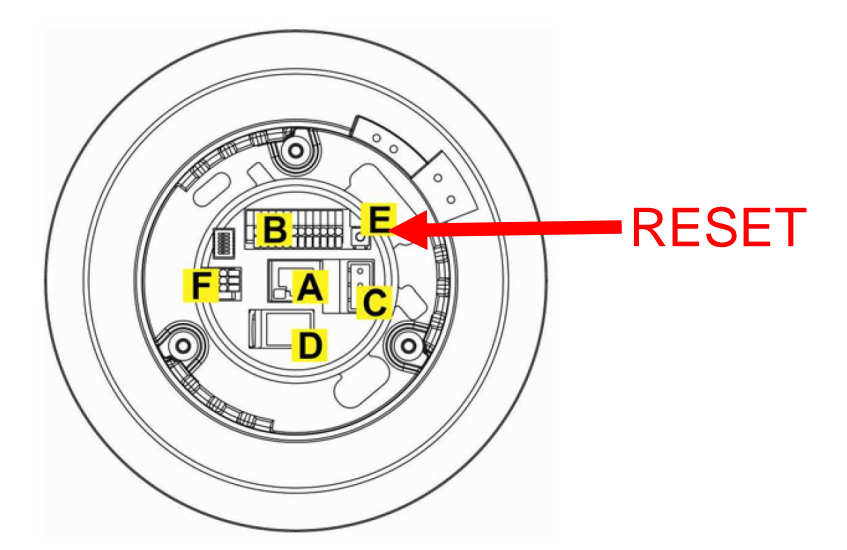

In the NVIP-2DN7120SD-2P camera *RESET* button is located as depicted above.

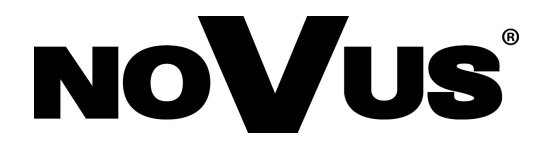

AAT Holding sp. z o.o., ul. Puławska 431, 02-801 Warszawa, Polska tel.: 22 546 07 00, faks: 22 546 07 59 www.novuscctv.com

2014-04-09 TŁ, MM

# instrukcja obsługi (wersja skrócona)

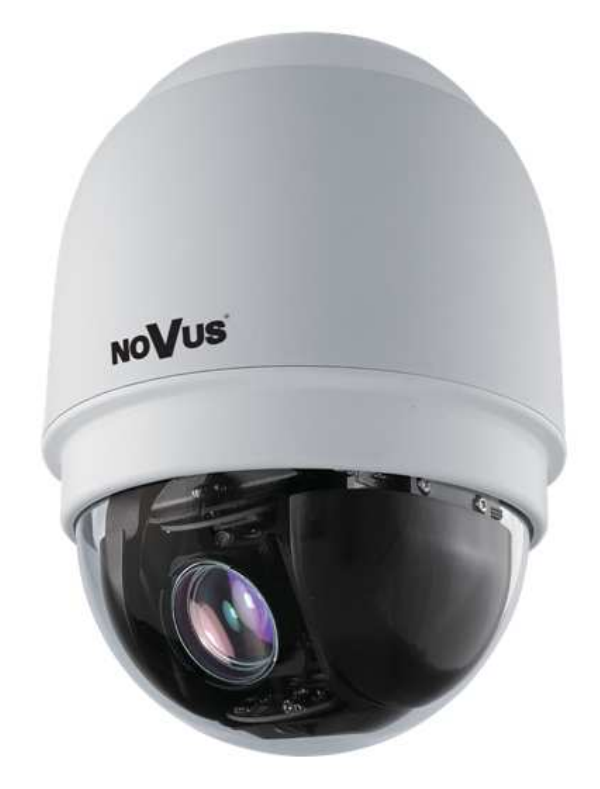

# NVIP-2DN7120SD-2P

NOVUS®

# **INFORMACJE**

#### **Dyrektywy EMC (2004/108/EC) i LVD (2006/95/EC)**

#### **Oznakowanie CE**

Nasze produkty spełniają wymagania zawarte w dyrektywach oraz przepisach krajowych wprowadzających dyrektywy:

- Kompatybilność elektromagnetyczna EMC 2004/108/EC.
- Niskonapięciowa LVD 2006/95/EC. Dyrektywa ma zastosowanie do sprzętu elektrycznego przeznaczonego do użytkowania przy napięciu nominalnym od 50VAC do 1000VAC oraz od 75VDC do 1500VDC.

#### **Dyrektywa WEEE 2002/96/EC**

#### **Informacja dla u**ż**ytkowników o pozbywaniu si**ę **urz**ą**dze**ń **elektrycznych i elektronicznych**

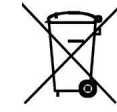

 $p$ 

Niniejszy produkt został oznakowany zgodnie z Dyrektywą WEEE (2002/96/EC) oraz późniejszymi zmianami, dotyczącą zużytego sprzętu elektrycznego i elektronicznego. Zapewniając prawidłowe złomowanie przyczyniają się Państwo do ograniczenia ryzyka wystąpienia negatywnego wpływu produktu na środowisko i zdrowie ludzi, które mogłoby zaistnieć w przypadku niewłaściwej utylizacji urządzenia.

Symbol umieszczony na produkcie lub dołączonych do niego dokumentach oznacza, że nasz produkt nie jest klasyfikowany jako odpad z gospodarstwa domowego. Urządzenie należy oddać do odpowiedniego punktu utylizacji odpadów w celu recyklingu. Aby uzyskać dodatkowe informacje dotyczące recyklingu niniejszego produktu należy skontaktować się z przedstawicielem władz lokalnych, dostawcą usług utylizacji odpadów lub sklepem, gdzie nabyto produkt.

#### **Dyrektywa RoHS 2002/95/EC**

#### **Informacja dla u**ż**ytkowników dotycz**ą**ca ograniczenia u**ż**ycia substancji niebezpiecznych w sprz**ę**cie elektrycznym i elektronicznym.**

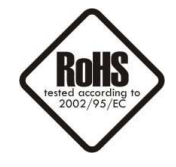

W trosce o ochronę zdrowia ludzi oraz przyjazne środowisko zapewniamy, że nasze produkty podlegające przepisom dyrektywy RoHS, dotyczącej użycia substancji niebezpiecznych w sprzęcie elektrycznym i elektronicznym, zostały zaprojektowane i wyprodukowane zgodnie z wymaganiami tej dyrektywy. Jednocześnie zapewniamy, że nasze produkty zostały przetestowane i nie zawierają substancji niebezpiecznych w ilościach mogących niekorzystnie wpływać na zdrowie człowieka lub środowisko naturalne.

#### **Informacja**

Urządzenie, jako element profesjonalnego systemu telewizji dozorowej służącego do nadzoru i kontroli, nie jest przeznaczone do samodzielnego montażu w gospodarstwach domowych przez osoby nie posiadające specjalistycznej wiedzy.

#### **Obowi**ą**zek konsultowania si**ę **z Producentem przed wykonaniem czynno**ś**ci nieprzewidzianej instrukcj**ą **obsługi albo innymi dokumentami:**

Przed wykonaniem czynności, która nie jest przewidziana dla danego Produktu w instrukcji obsługi, innych dokumentach dołączonych do Produktu lub nie wynika ze zwykłego przeznaczenia Produktu, należy, pod rygorem wyłączenia odpowiedzialności Producenta za następstwa takiej czynności, skontaktować się z Producentem.

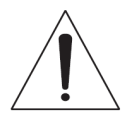

#### **UWAGA!**

ZNAJOMOŚĆ NINIEJSZEJ INSTRUKCJI JEST NIEZBĘDNYM WARUNKIEM PRAWIDŁOWEJ EKSPLOATACJI URZĄDZENIA. PROSIMY O ZAPOZNANIE SIĘ Z NIM PRZED PRZYSTĄPIENIEM DO INSTALACJI I OBSŁUGI KAMERY.

#### **UWAGA !**

NIE WOLNO DOKONYWAĆ ŻADNYCH SAMODZIELNYCH NAPRAW. WSZYSTKIE NAPRAWY MOGĄ BYĆ REALIZOWANE JEDYNIE PRZEZ WYKWALIFIKOWANYCH PRACOWNIKÓW SERWISU.

# $UWAGI I OSTRZEŽENIA$

#### **WARUNKI BEZPIECZE**Ń**STWA**

- 1. Przed zainstalowaniem i rozpoczęciem eksploatacji należy dokładnie zapoznać się z niniejszą instrukcją obsługi i zawartymi w niej wymogami bezpieczeństwa;
- 2. Uprasza się o zachowanie instrukcji na czas eksploatacji kamery na wypadek konieczności odniesienia się do zawartych w niej treści;
- 3. Należy skrupulatnie przestrzegać wymogów bezpieczeństwa opisanych w instrukcji, gdyż mają one bezpośredni wpływ na bezpieczeństwo użytkowników i trwałość oraz niezawodność urządzenia;
- 4. Wszystkie czynności wykonywane przez instalatorów i użytkowników muszą być realizowane zgodnie z opisem zawartym w instrukcji;
- 5. W czasie czynności konserwatorskich urządzenie musi być odłączone od zasilania;
- 6. Nie wolno stosować żadnych dodatkowych urządzeń lub podzespołów nie przewidzianych i nie zalecanych przez producenta;
- 7. Nie wolno używać kamery w środowisku o dużej wilgotności (np. w pobliżu basenów, wanien, w wilgotnych piwnicach) w przypadku nie zastosowania montażu gwarantującego deklarowany stopień ochrony;
- 8. Nie należy instalować tego urządzenia w miejscu, gdzie nie można zapewnić właściwej wentylacji (np. zamknięte szafki, itp.), co powoduje zatrzymanie się ciepła i w konsekwencji może doprowadzić do uszkodzenia;
- 9. Nie wolno umieszczać kamery na niestabilnych powierzchniach lub nie zalecanych przez producenta uchwytach. Źle zamocowana kamera może być przyczyną groźnego dla ludzi wypadku lub sama ulec poważnemu uszkodzeniu. Kamera musi być instalowana przez wykwalifikowany personel o odpowiednich uprawnieniach według zaleceń podanych w niniejszej instrukcji;
- 10. Urządzenie może być zasilane jedynie ze źródeł o parametrach zgodnych ze wskazanymi przez producenta w danych technicznych kamery. Dlatego też, zabrania się zasilania kamery ze źródeł o nieznanych, niestabilnych lub niezgodnych z wymaganiami określonymi przez producenta parametrach;
- 11. Przewody sygnałowe i zasilające powinny być prowadzone w sposób wykluczający możliwość ich przypadkowego uszkodzenia. Szczególną uwagę należy zwrócić na miejsce wyprowadzenia przewodów z kamery oraz na miejsce przyłączenia do źródła zasilania.
- 12. W celu ochrony kamery przed uszkodzeniem zalecane jest zastosowanie zabezpieczeń przepięciowych. Awarie powstałe w wyniku przepięć nie podlegają naprawie gwarancyjnej.
- 13. Instalacja elektryczna zasilająca kamerę powinna być zaprojektowana z uwzględnieniem wymagań podanych przez producenta tak, aby nie doprowadzić do jej przeciążenia;
- 14. Kamerę należy chronić przed dostaniem się do jej wnętrza ciał obcych, cieczy oraz nadmiernej wilgoci
- 15. Użytkownik nie może dokonywać żadnych napraw lub modernizacji urządzenia. Wszystkie naprawy mogą być wykonywane jedynie przez wykwalifikowanych pracowników serwisu;
- 16. Należy niezwłocznie odłączyć kamerę od źródła zasilania i przewodów sygnałowych oraz skontaktować się z właściwym serwisem w następujących przypadkach:
	- Uszkodzenia przewodu zasilającego lub wtyczki tego przewodu;
	- ♦ Przedostania się cieczy do środka urządzenia lub gdy zostało ono narażone na silny uraz mechaniczny;
	- Urządzenie narażone było na bezpośredni kontakt z deszczem;
	- ♦ Urządzenie działa w sposób odbiegający od opisanego w instrukcji, a regulacje dopuszczone przez producenta i możliwe do samodzielnego przeprowadzenia przez użytkownika nie przynoszą spodziewanych rezultatów;
	- ♦ Kamera została zrzucona lub obudowa została uszkodzona;
	- Można zaobserwować nietypowe zachowanie kamery.
- 17. W przypadku konieczności naprawy urządzenia należy upewnić się, czy pracownicy serwisu użyli oryginalnych części zamiennych o charakterystykach elektrycznych zgodnych z wymaganiami producenta. Nieautoryzowany serwis i nieoryginalne części mogą być przyczyną powstania pożaru lub porażenia prądem elektrycznym;
- 18. Po wykonaniu czynności serwisowych należy przeprowadzić testy urządzenia i upewnić się co do poprawności działania wszystkich podzespołów funkcjonalnych kamery.

*Poniewa*ż *produkt jest stale ulepszany i optymalizowany niektóre parametry i funkcje opisane w zał*ą*czonej instrukcji mogły ulec zmianie. Prosimy o zapoznanie si*ę *z najnowsz*ą *instrukcj*ą *obsługi znajduj*ą*c*ą *si*ę *na stronie www.novuscctv.com.* 

*Producent, firma AAT Holding Sp z o.o. zastrzega sobie mo*ż*liwo*ść *wyst*ą*pienia bł*ę*dów w druku oraz zmian parametrów technicznych bez uprzedniego powiadomienia.* 

Wszelkie prawa zastrzeżone © AAT Holding sp. z o.o.

3

# 1. **INFORMACJE WSTEPNE**

# **1.1. Charakterystyka ogólna**

- Zintegrowana kamera szybkoobrotowa dzień/noc
- Mechaniczny filtr podczerwieni
- Możliwość pracy w podczerwieni
- Rozdzielczość przetwornika: 2.0 megapiksele
- Czułość: od  $0.01 \text{ lx/F} = 1.6$
- Typ obiektywu: motor-zoom z automatyczną przysłoną i ostrością
- Szeroki zakres dynamiki (WDR) funkcja poprawiająca jakość obrazu dla różnych poziomów oświetlenia sceny
- Wydłużony czas ekspozycji (DSS)
- 8 patroli (64 presety na patrol)
- 4 trasy automatycznego skanowania
- 8 tras obserwacji (do 206 s)
- 256 presetów
- 16 stref prywatności
- Zoom: 20 x optyczny
- 4 wejścia alarmowe i 2 wyjścia przekaźnikowe (NO/NC)
- Auto-flip automatyczny obrót kamery o 180°
- Kompresja H.264 lub M-JPEG
- Dwukierunkowa transmisja audio
- Rozdzielczość przetwarzania wideo: do 1920 x 1080
- Przesyłanie wideo i audio w standardzie RTP/RTSP
- Praca w trybie czterostrumieniowym
- Sprzętowa detekcja ruchu
- Kontrola połączenia sieciowego
- Wbudowany web serwer możliwość konfiguracji ustawień kamery przez stronę www
- Możliwość szerokiego definiowania reakcji systemu na zdarzenia alarmowe: e-mail z załącznikiem, zapis pliku na serwer FTP, zapis na karcie mikro SD/SDHC, wyzwolenie wyjścia alarmowego, powiadomienie HTTP, wywołanie funkcji PTZ
- Możliwość sterowania zoomem, uchyłem i obrotem bezpośrednio przez stronę www oraz z programu NMS (NOVUS MANAGEMENT SYSTEM )
- Funkcja harmonogramu
- Obsługa protokołów: ONVIF (2.0), HTTP, TCP/IP, IPv4/v6, UDP, HTTPS, Multicast, FTP, DHCP, DDNS, NTP, RTSP, RTP, UPnP, SNMP, QoS
- Oprogramowanie: NMS (NOVUS MANAGEMENT SYSTEM do rejestracji wideo, podglądu "na żywo", odtwarzania oraz zdalnej konfiguracji urządzeń wideo IP)
- Klasa szczelności: IP 66
- Możliwość instalacji: na suficie za pomocą uchwytu zawartego w zestawie, na suficie podwieszanym za pomocą adaptera NVB-SD71FMB
- Obudowa, uchwyt sufitowy i klosz z poliwęglanu w zestawie
- Zasilanie: 24 VAC/PoE+ (IEEE 802.3at Typ 2)

# **1.2. Dane techniczne**

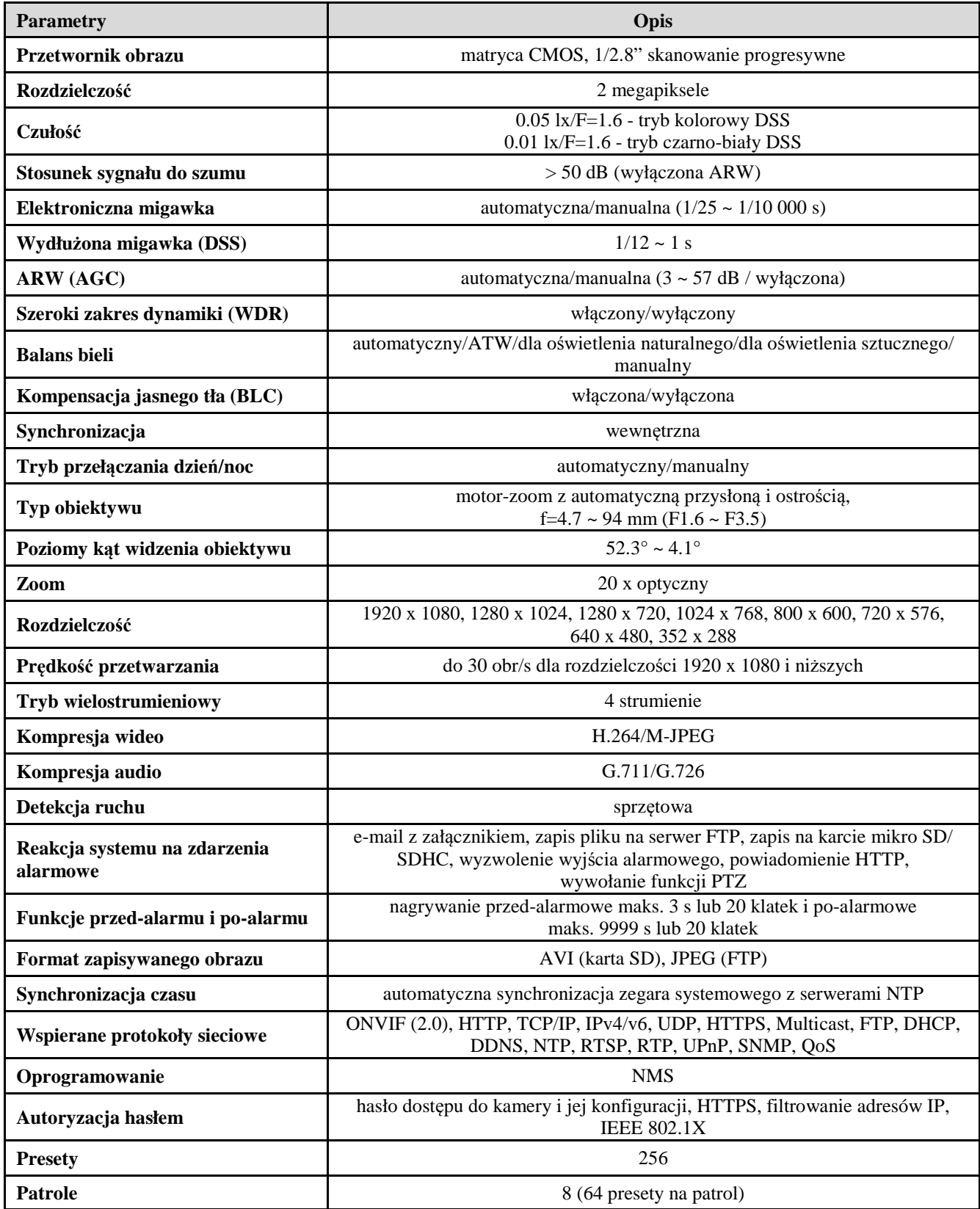

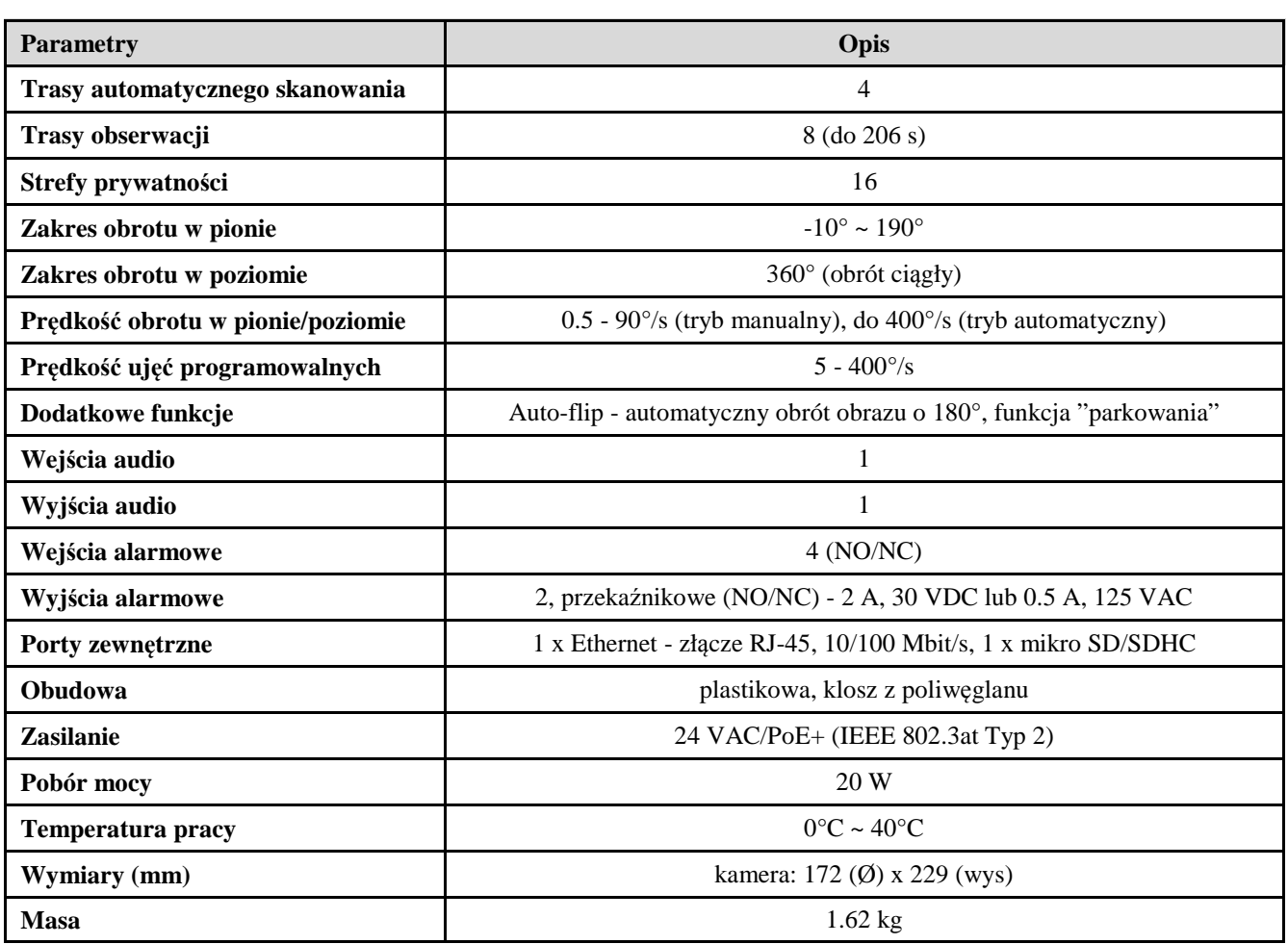

# **1.3. Wymiary kamery**

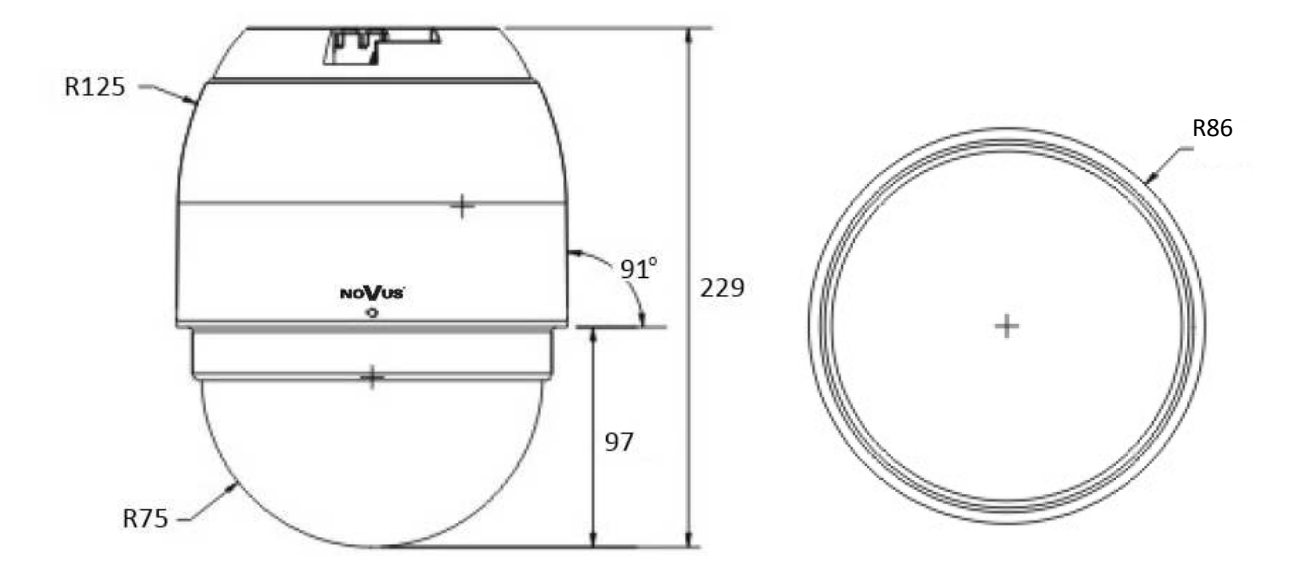

Wszystkie wymiary są podane w mm.

# **1.4. Zawarto**ść **opakowania**

W zestawie kamerowym powinny się znajdować następujące elementy:

- -Kamera szybkoobrotowa
- -Uchwyt montażowy
- -Płytka mocująca
- -Torebka z akcesoriami montażowymi
- -Instrukcja obsługi
- -Płyta CD z instrukcją obsługi i oprogramowaniem

Przed przystąpieniem do instalacji należy sprawdzić zawartość zestawu z powyższym wykazem. W przypadku stwierdzenie braków należy zaniechać instalacji i skontaktować się z dystrybutorem marki NOVUS.

# **UWAGA!**

**Je**ż**eli urz**ą**dzenie przyniesione zostało z pomieszczenia o ni**ż**szej temperaturze nale**ż**y odczeka**ć**, a**ż **osi**ą**gnie temperatur**ę **pomieszczenia, w którym ma pracowa**ć**. Nie wolno wł**ą**cza**ć **urz**ą**dzenia bezpo**ś**rednio po przyniesieniu z chłodniejszego miejsca. Kondensacja zawartej w powietrzu pary wodnej mo**ż**e spowodowa**ć **zwarcia i w konsekwencji uszkodzenie urz**ą**dzenia.** 

**Przed uruchomieniem urz**ą**dzenia nale**ż**y zapozna**ć **si**ę **z opisem i rol**ą **poszczególnych wej**ść**, wyj**ść **oraz elementów regulacyjnych, w które wyposa**ż**one s**ą **kamery.** 

# **2. URUCHAMIANIE I WST**Ę**PNA KONFIGURACJA KAMERY IP**

**2.1. Opis wa**ż**niejszych zł**ą**cz elektrycznych** 

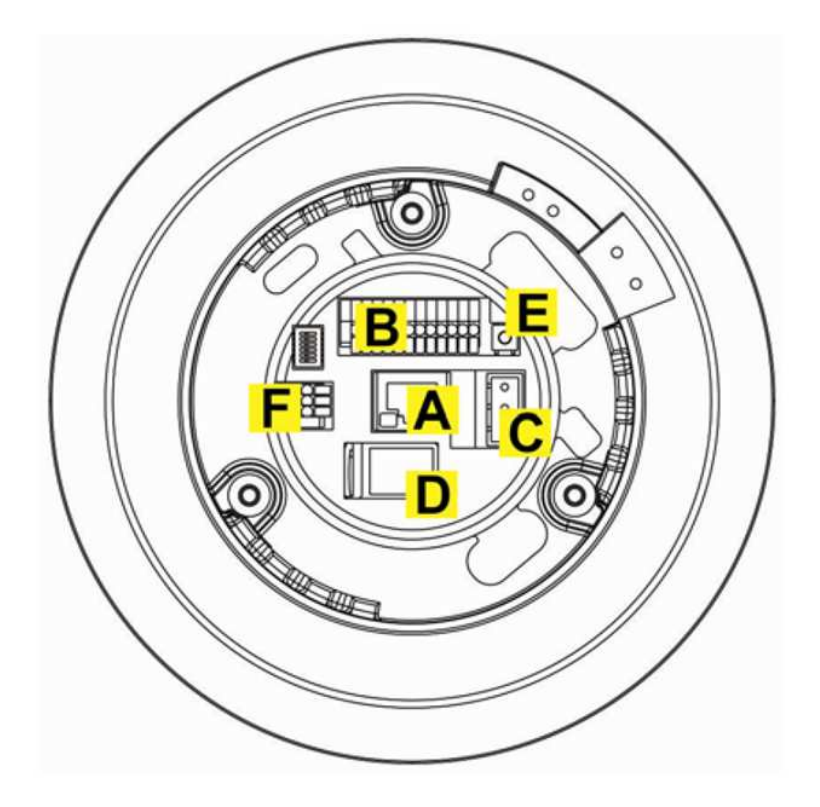

- A. Port Ethernet 100 Mb/s (gniazdo RJ-45)
- B. Złącze wejść i wyjść alarmowych
- C. Gniazdo zasilania 24 VAC
- D. Złącze karty microSD
- E. RESET przycisk przywracania ustawień fabrycznych
- F. AUDIO Złącze wejść i wyjść audio

## **2.2. Monta**ż **kamery**

**UWAGA! Ze wzgl**ę**dów bezpiecze**ń**stwa zaleca si**ę **aby powierzchnia, do której mocowany jest uchwyt i kamera miała no**ś**no**ść **nie mniejsz**ą **ni**ż **25kg.**

W celu zamontowania kamery należy postępować zgodnie z podaną procedurą:

1. Przykręcić płytkę mocującą do górnej części kamery.

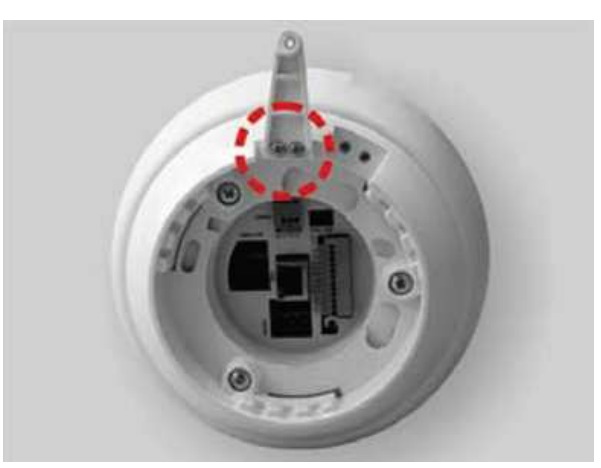

- 2. Przy pomocy uchwytu montażowego zaznaczyć punkty wiercenia na powierzchni (suficie) na której ma zostać zmocowana kamera.
- 3. Wywiercić w zaznaczonych miejscach otwory pod kołki dla wkrętów mocujących.
- 4. Przymocować uchwyt montażowy do sufitu za pomocą wkrętów mocujących.

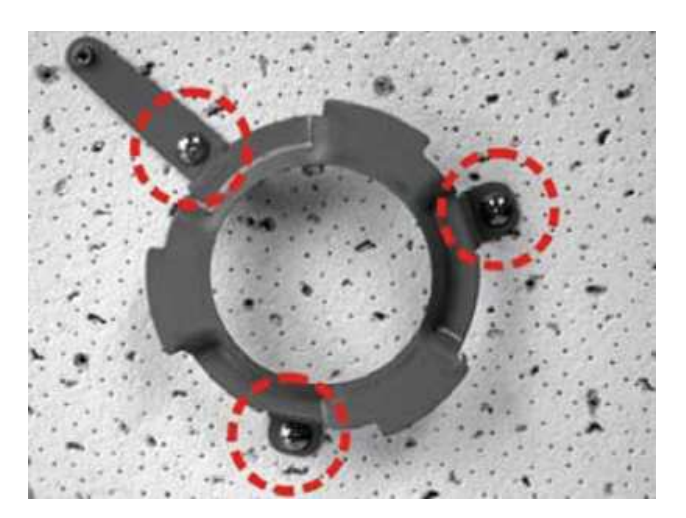

5. Poprowadzić niezbędne kable przez centralny otwór w uchwycie montażowym i podłączyć do kamery.

**UWAGA! Podł**ą**czenie przewodów zasilaj**ą**cych nale**ż**y przeprowadzi**ć **przy odł**ą**czonym** ź**ródle zasilania. Zasilanie kamery mo**ż**e zosta**ć **podł**ą**czone tylko i wył**ą**cznie po jej całkowitym zamontowaniu i zdemontowaniu elementów zabezpieczaj**ą**cych moduł kamerowy.** 

6. Przyłożyć kamerę do uchwytu montażowego i przekręcić przeciwnie do ruchu wskazówek zegara.

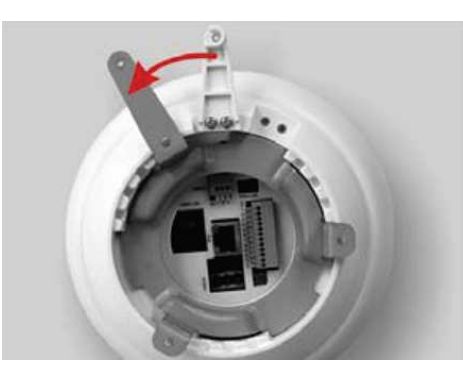

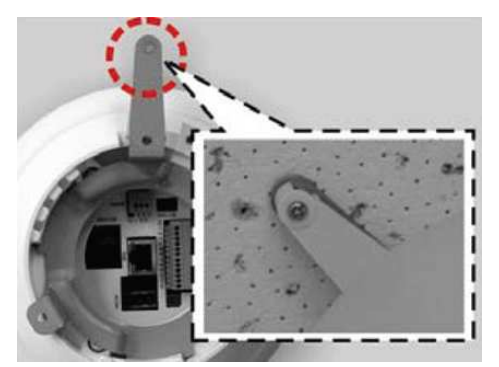

- 7. Przykręcić wkręt do sufitu tak aby przechodził zarówno przez otwór w płytce mocującej jak i otwór w uchwycie montażowym.
- 8. Zdemontować klosz pociągając do dołu tą stronę klosza po której nie jest umieszczony bolec blokujący.

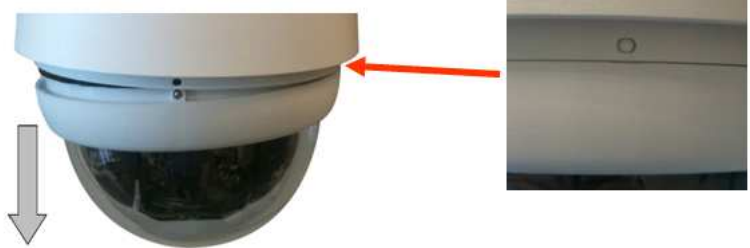

9. Usunąć zabezpieczenia modułu kamerowego w postaci taśmy, gąbki jak również zaślepkę obiektywu.

10. Zamontować klosz kamery poprzez jego wciśnięcie w sposób analogiczny do demontażu, a następnie wykręcenie śrub blokujących 1,2 (śruby należy wykręcić do momentu wyczucia delikatnego oporu) oraz wkręcenie śruby 3.

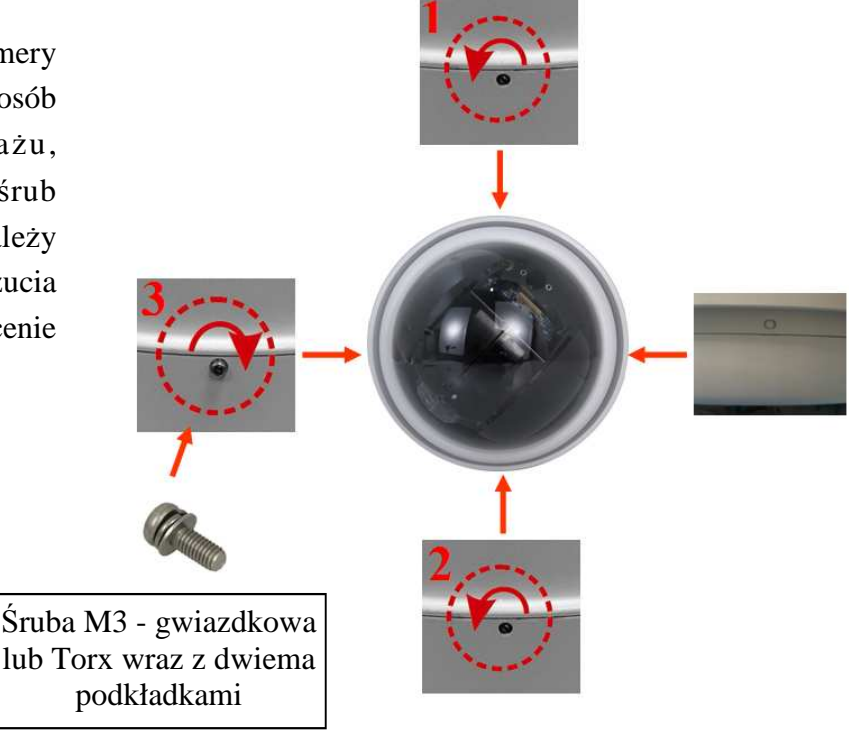

Wszelkie prawa zastrzeżone © AAT Holding sp. z o.o.

## **2.3. Uruchomienie kamery IP**

W celu uruchomienia kamery należy podłączyć zasilanie 24 VAC lub PoE+ zgodnie ze specyfikacją kamery.

Po upływie ok. 30s można przystąpić do łączenia się z kamerą przez przeglądarkę internetową.

Zalecaną metodą uruchomienia i konfiguracji kamery IP jest połączenie jej do komputera PC lub laptopa za pośrednictwem wydzielonego przełącznika sieciowego do którego nie ma podłączonych innych urządzeń.

W celu uzyskania danych potrzebnych do konfiguracji sieci (adres IP, brama, maska sieci itd.) należy skontaktować się z administratorem sieci, w której urządzenie ma pracować.

- Przełącznik Kamera IP sieciowy **Komputer** r Transmisja danych Transmisja danych
- Połączenie wykorzystujące zewnętrzne zasilanie kamery i przełącznik sieciowy

• Połączenie wykorzystujące przełącznik sieciowy z PoE+

Kamera IP

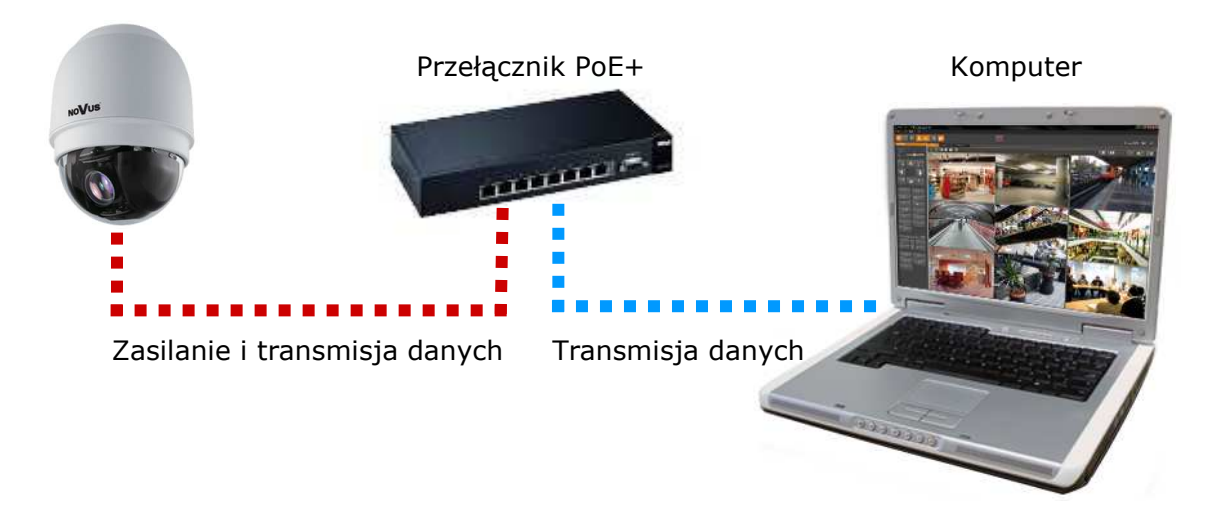

• Połączenie wykorzystujące zewnętrzne zasilanie kamery i kabel ethernetowy skrosowany

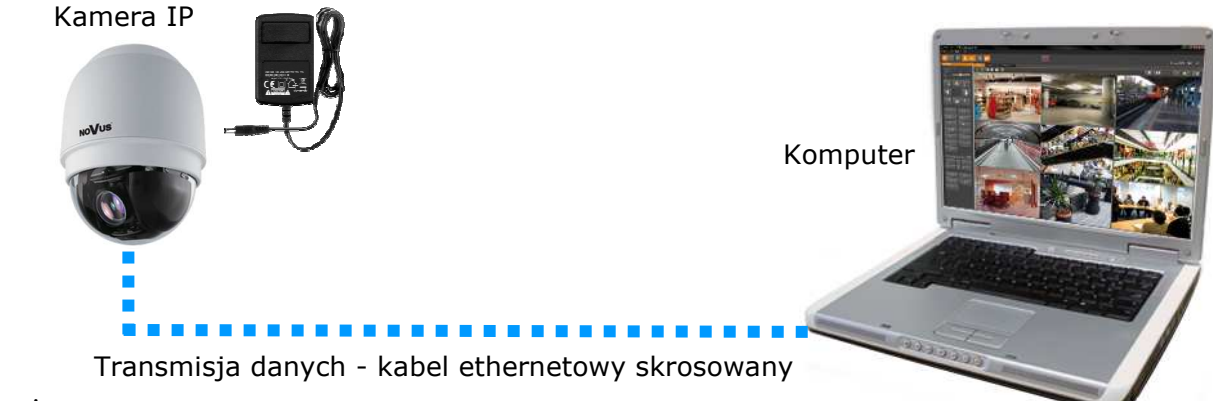

## *Informacja:*

*Zasilacz zewn*ę*trzny nie wchodzi w skład zestawu, nale*ż*y si*ę *w niego zaopatrzy*ć *we własnym zakresie.*

# **UWAGA:**

**W celu ochrony kamery przed uszkodzeniem zalecane jest zastosowanie zabezpiecze**ń **przepi**ę**ciowych. Awarie powstałe w wyniku przepi**ęć **nie podlegaj**ą **naprawie gwarancyjnej.** 

# **2.4. Konfiguracja parametrów przy u**ż**yciu przegl**ą**darki internetowej**

Konfigurację sieciową kamery można przeprowadzić przy pomocy przeglądarki internetowej.

Domyślne ustawienia sieciowe dla kamer IP serii NVIP-2DN…. to :

# 1. Adres IP = **192.168.1.200**

- 2. Maska sieci **255.255.255.0**
- 3. Brama **192.168.1.1**
- 4. Nazwa użytkownika **root**
- 5. Hasło **pass**

Znając adres IP kamery należy ustawić adres IP komputera w taki sposób, aby oba urządzenia pracowały w jednej podsieci (dla adresu IP kamery 192.168.1.200 jako adres IP komputera PC możemy ustawić adres z zakresu 192.168.1.0 - 192.168.1.254, np.: 192.168.1.60). Niedopuszczalne jest ustawianie adresu komputera takiego samego jak adres kamery.

Wykorzystując połączenie przez przeglądarkę internetową Internet Explorer lub oprogramowanie NMS należy ustawić docelową konfigurację sieciową (adres IP, maskę sieci, bramę, serwery DNS) lub włączyć tryb pracy DHCP pozwalający na pobranie adresu IP z serwera DHCP (wymagany jest wówczas działający serwer DHCP). W przypadku korzystania z serwera DHCP należy upewnić się co do długości okresu dzierżawy adresu IP, jego powiązania z adresem MAC kamery IP w celu uniknięcia zmiany lub utraty adresu IP w czasie pracy urządzenia lub chwilowej awarii sieci / serwera DHCP. Należy pamiętać że po zmianie adresu IP kamera zostanie zresetowana i trzeba wpisać nowy adres w przeglądarce internetowej.

Po konfiguracji ustawień sieciowych pozwalających na bezkonfliktową pracę urządzenia, kamerę IP możemy podłączyć do sieci docelowej.

# **POŁ**Ą**CZENIA SIECIOWE ZA POMOC**Ą **PRZEGL**Ą**DARKI WWW**

# **3 POŁ**Ą**CZENIA SIECIOWE ZA POMOC**Ą **PRZEGL**Ą**DARKI WWW**

## **3.1. Zalecana konfiguracja komputera PC do poł**ą**cze**ń **przez przegl**ą**dark**ę **WWW**

Poniższe wymagania dotyczą połączenia z kamerą IP przy założeniu płynnego wyświetlania obrazu wideo w rozdzielczości 1920x1080 dla 30kl/s.

# 1. Procesor **Intel Pentium IV 3 GHz** lub wyższy

## 2. Pamięć **RAM min. 1GB**

- 3. Karta grafiki (dowolna obsługująca wyświetlanie **Direct 3D z min. 128MB pami**ę**ci RAM**)
- 4. System operacyjny **Windows XP / VISTA/ Windows 7**
- 5. **Direct X** w wersji **9.0** lub wyższej

## 6. Karta sieciowa **10/100/1000 Mb/s**

## **3.2. Poł**ą**czenie sieciowe z kamer**ą **IP za pomoc**ą **przegl**ą**darki Internet Explorer**

W pasku adresu przeglądarki Internet Explorer należy wpisać adres IP kamery. Jeśli podany adres jest prawidłowy i docelowe urządzenie jest w danej chwili osiągalne zostanie wyświetlone okno logowania do interfejsu sieciowego:

Domyślny użytkownik to **root** a hasło **pass**. Ze względów bezpieczeństwa zaleca się zmianę domyślnych wartości. Nową nazwę użytkownika i hasło należy zapamiętać lub zapisać w bezpiecznym miejscu.

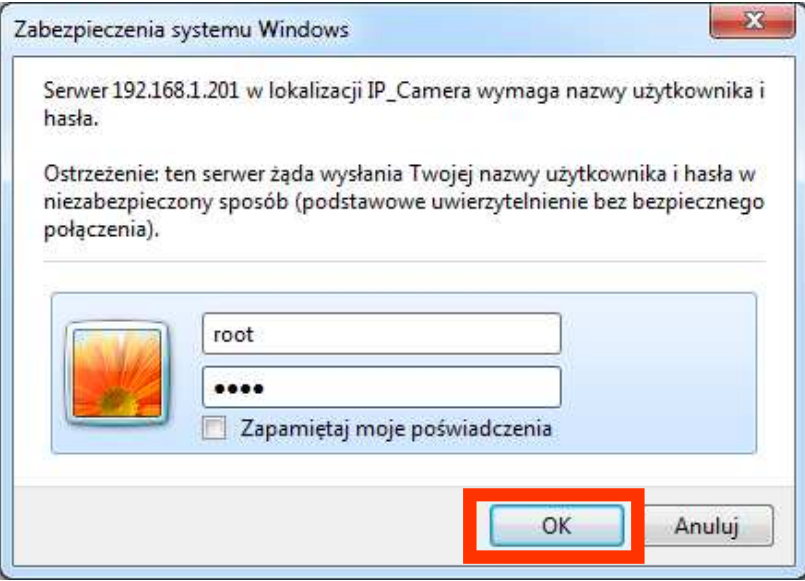

Po prawidłowym zalogowaniu się do kamery Internet Explorer pobierze z urządzenia aplet odpowiedzialny za wyświetlanie obrazu z kamery. W zależności od aktualnych ustawień bezpieczeństwa może okazać się konieczne zaakceptowanie nieznanego dla systemu formantu ActiveX. W tym celu należy kliknąć prawym przyciskiem myszy na komunikacie, wybrać opcję "Uruchom dodatek" a następnie kliknąć *Zainstaluj*. Po pobraniu dodatku NVIP Viewer należy go zainstalować na komputerze.

# **POŁ**Ą**CZENIA SIECIOWE ZA POMOC**Ą **PRZEGL**Ą**DARKI WWW**

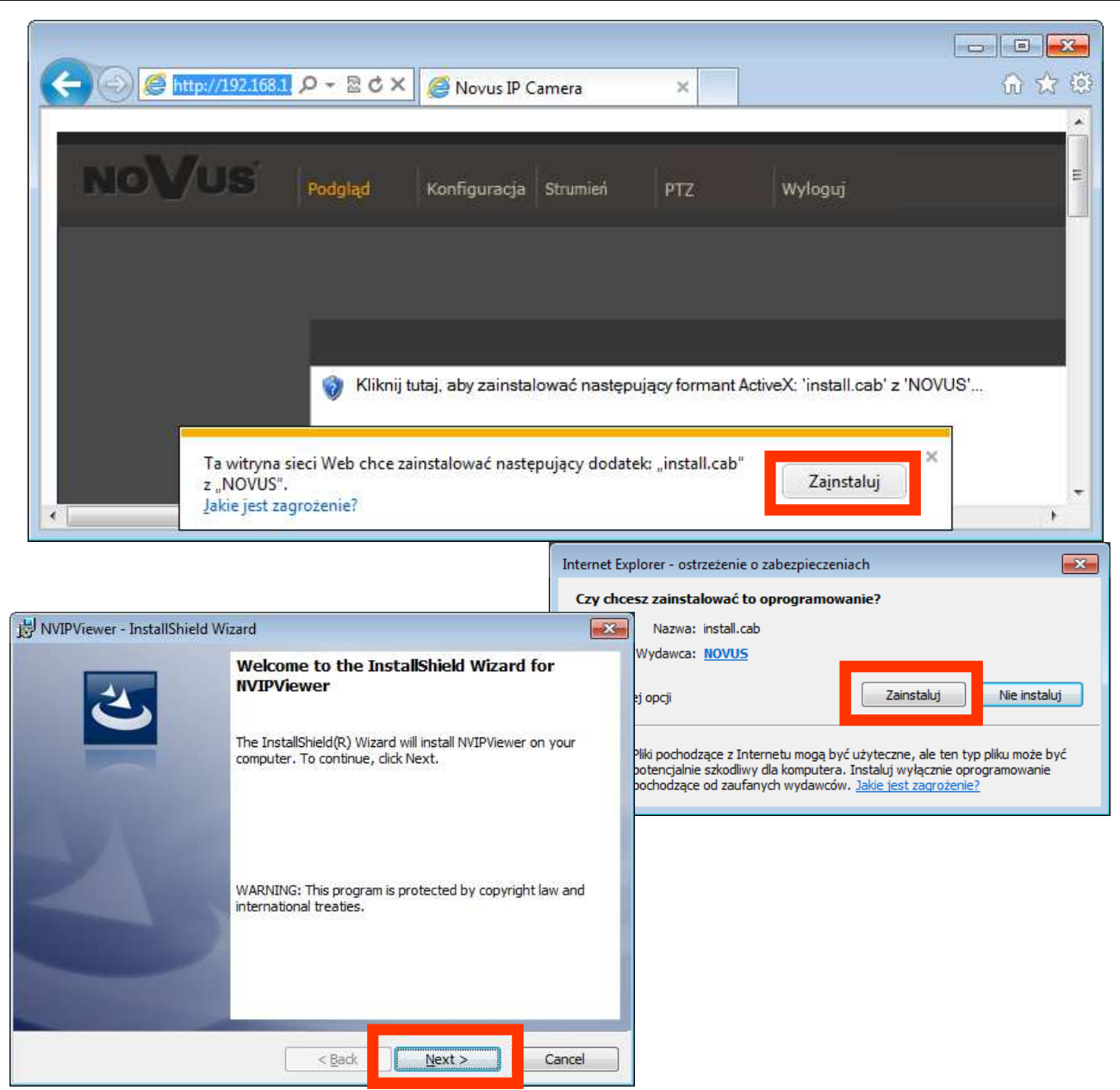

Jeżeli instalacja przeprowadzona w ten sposób się nie powiedzie należy zmieć ustawienia zabezpieczeń przeglądarki. Aby to zrobić należy w przeglądarce Internet Explorer wybrać: *Narz*ę*dzia > Opcje internetowe > Zabezpieczenia > Poziom niestandardowy* i następnie zmienić:

- *Pobieranie niepodpisanych formantów ActiveX*  należy ustawić *Wł*ą*cz* lub *Monituj*
- *Inicjowanie i wykonywanie skryptów formantów ActiveX niezaznaczonych jako bezpieczne do wykonywania* - należy ustawić *Wł*ą*cz* lub *Monituj*

Można również dodać adres IP kamer do strefy *Zaufane witryny* i ustawić dla tej strefy niski poziom zabezpieczeń.

Dodatkowo w przypadku pracy w systemie Windows Vista i 7 możliwe jest zablokowanie apletu ActiveX przez Windows Defender i Kontrolę konta użytkownika. W takim przypadku należy zezwolić na uruchamianie dodatku lub po prostu wyłączyć działanie blokujących aplikacji.

# **POŁ**Ą**CZENIA SIECIOWE ZA POMOC**Ą **PRZEGL**Ą**DARKI WWW**

# **3.3. Poł**ą**czenie sieciowe z kamer**ą **IP za pomoc**ą **innych przegl**ą**darek (np. Chrome, Mozilla Firefox, Safari )**

Możliwe jest również połączenie z kamerą przy pomocy innych przeglądarek, ale połączenie takie może nie oferować pełnej funkcjonalności kamery, dlatego zalecaną przeglądarką jest Internet Explorer.

Pierwsze uruchomienie kamery IP w przeglądarce Mozilla Firefox przebiega podobnie do jak w przypadku IE. Po wpisaniu właściwego adresu IP należy wpisać użytkownika i hasło. Domyślny użytkownik to **root** a hasło **pass**.

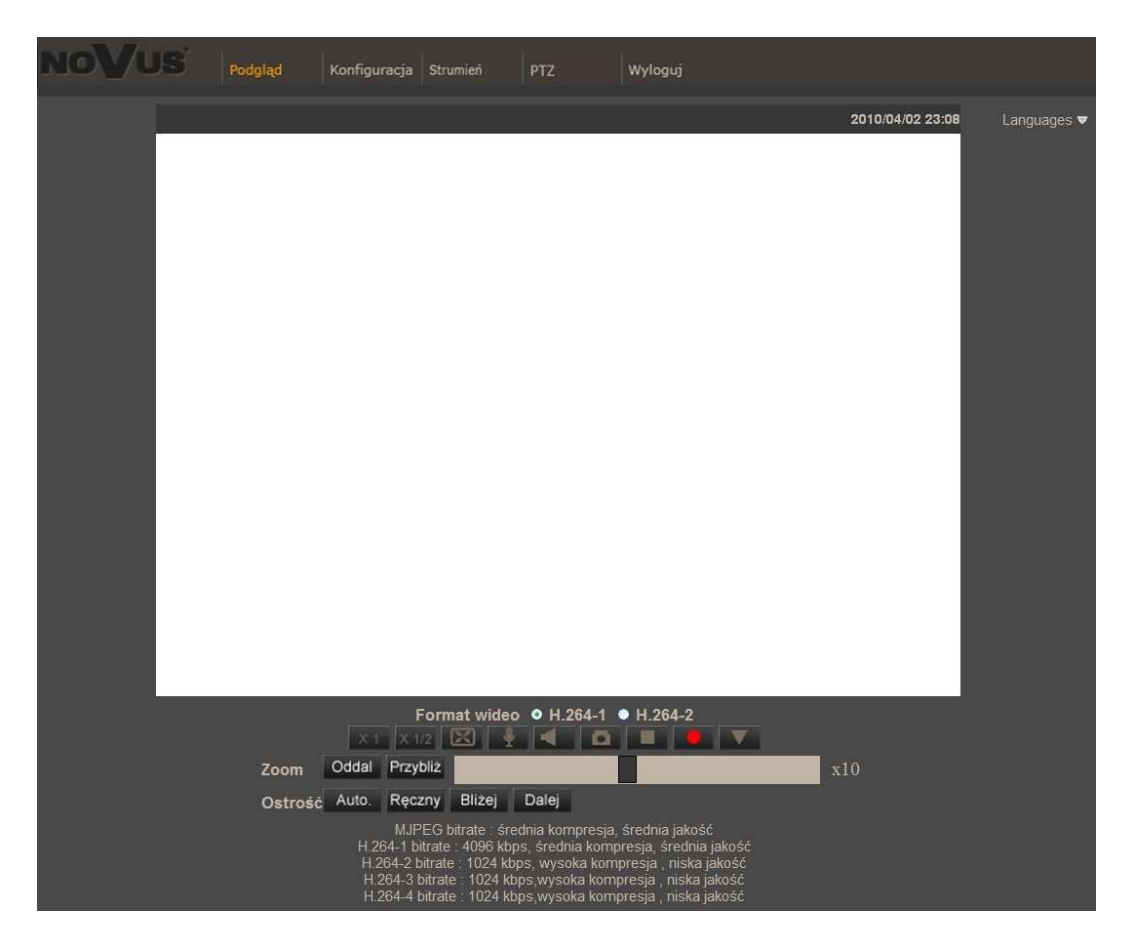

Po zalogowaniu się otrzymamy okno podglądu wideo bez wyświetlanego strumienia. W celu podglądu strumienia należy pobrać i zainstalować aplikacje QuickTime ze strony:

http://www.apple.com/pl/quicktime/download/

Następnie pojawi się okno potwierdzające instalację poszczególnych komponentów. Po prawidłowym zainstalowaniu niezbędnych składników w oknie przeglądarki powinien pojawić się obraz z kamery.

# **INTERFEJS WWW - PRACA Z KAMER**Ą

## **4. INTERFEJS WWW - PRACA Z KAMER**Ą

#### **4.1. Wy**ś**wietlanie obrazu na** ż**ywo**

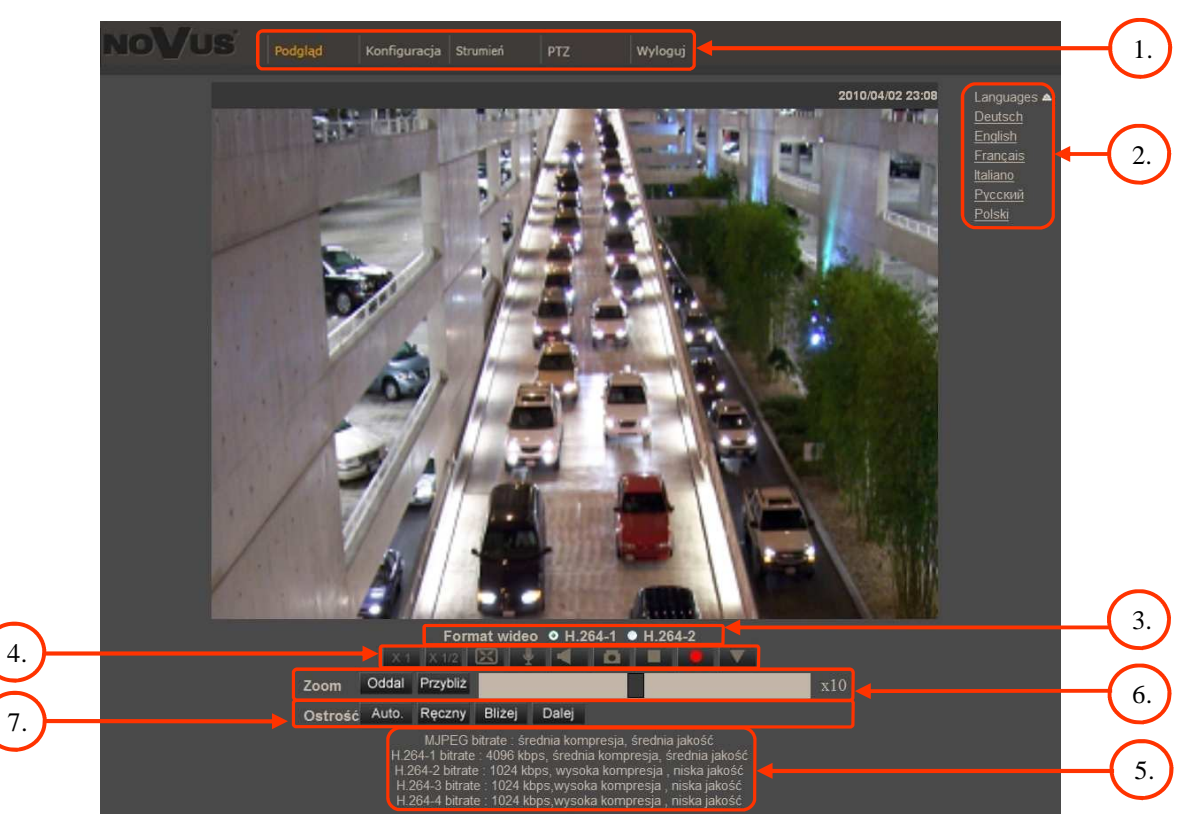

1. Menu podglądu i konfiguracji kamery

*Podgl*ą*d* — podgląd obrazu na żywo z kamery, sterowanie PTZ

*Konfiguracja* — ustawienia kamery ( np. IP, nagrywanie, powiadomienia, detekcja ruchu)

*Strumie*ń — ustawienia parametrów strumieni video i audio

*PTZ* — ustawienia parametrów obrazu kamery, oraz konfiguracja funkcji PTZ

*Wyloguj* — wylogowanie aktualnego użytkownika

- 2. Wybór języka menu kamery.
- 3. Wybór strumienia wideo do podglądu na żywo.
- 4. Menu ustawień przy podglądzie "na żywo":

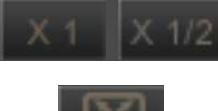

- wielkość wyświetlania obrazu w przeglądarce

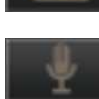

- włączenie trybu pełnoekranowego
- włącz mikrofon uaktywnia odsłuch z wejścia audio kamery

-włącz głośnik - uaktywnia wysyłanie dźwięku przez wyjście audio

# **INTERFEJS WWW - PRACA Z KAMER**Ą

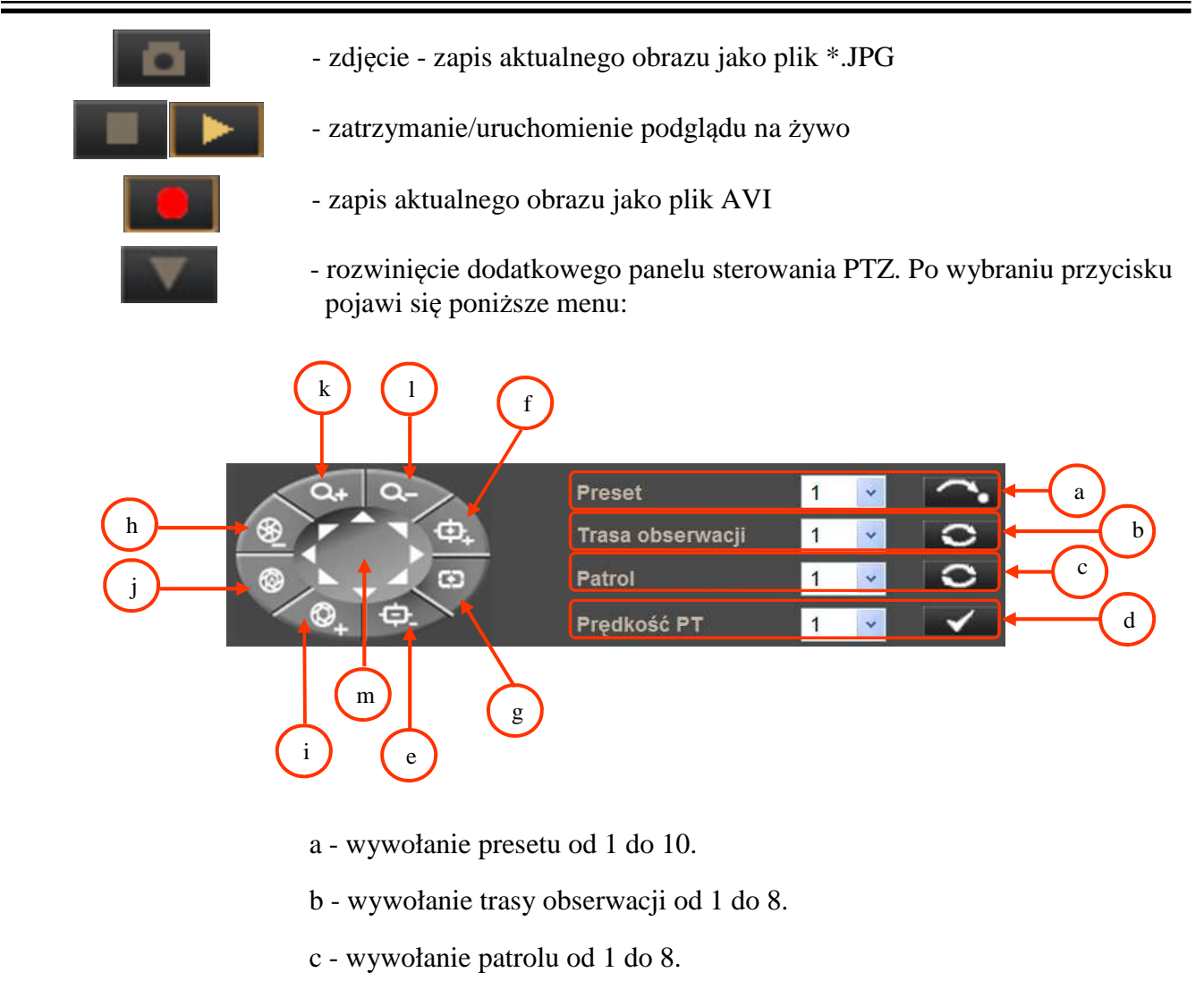

- d wybór prędkości sterowania uchyłem/obrotem kamery w zakresie od 1 do 10.
- e sterowanie ostrością Focus (dalej)
- f sterowanie ostrością Focus + (bliżej)
- g włączenie trybu automatycznego sterowania ostrością
- h sterowanie przysłoną Iris Close (zamknij przysłonę)
- i sterowanie przysłoną Iris Open (otwórz przysłonę)
- j włączenie trybu automatycznego sterowania przysłoną
- k przybliżenie obrazu Zoom +
- l oddalenie obrazu Zoom -
- m sterowanie uchyłem/obrotem kamery

# **INTERFEJS WWW - PRACA Z KAMER**Ą

5. Parametry aktualnie zdefiniowanych strumieni.

Po podwójnym kliknięciu lewym przyciskiem myszy na ekranie wideo dostępne są dodatkowe informacje o aktualnie wyświetlanym obrazie.

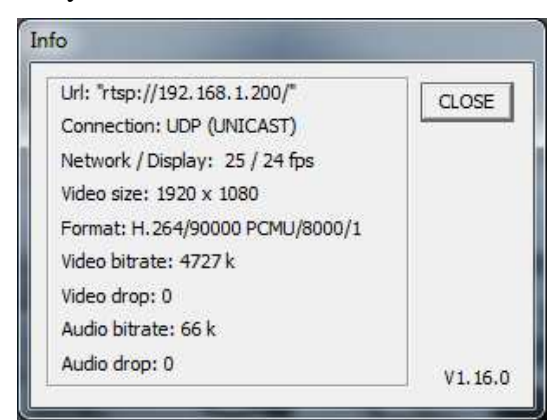

6. Sterowanie przybliżeniem obrazu z kamery. Suwak pozwala na zmianę przybliżenia w zakresie od x1 do x 20.

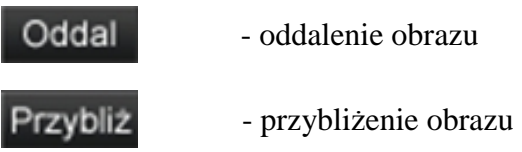

7. Sterowanie ostrością obrazu.

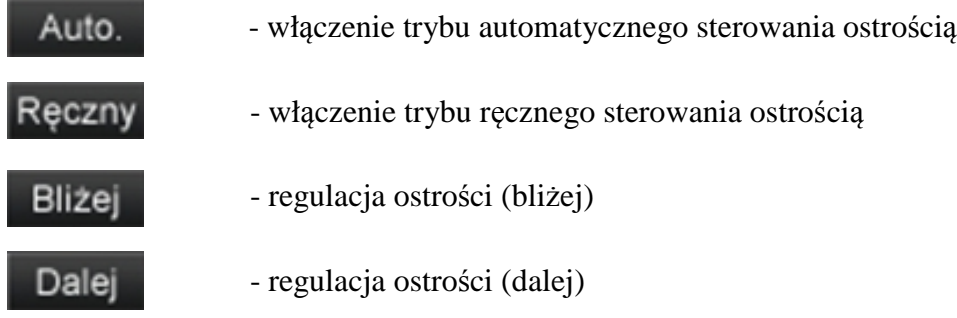

# **4.2. Wy**ś**wietlanie obrazu na** ż**ywo - sterowanie PTZ**

Domyślnym trybem sterowania uchyłem/obrotem kamery jest tryb emulacji dżojstika (*emulated joystick mode*). W trybie tym sterowanie jest aktywne po kliknięciu oraz przytrzymaniu lewego przycisk myszy na tle obrazu. Drugim trybem jest tryb ustaw środek (*set center mode*) w którym kamera automatycznie ustawia jako środek obrazu miejsce kliknięcia lewym przyciskiem myszy. Sterowanie optycznym przybliżeniem/oddaleniem obrazu możliwe przy użyciu rolki myszy.

Po kliknięciu prawym przyciskiem myszy na tle obrazu pojawi się menu umożliwiające wybór następujących opcji:

*full screen/normal view* - włączenie/wyłącznie trybu wyświetlania pełnoekranowego.

*set center mode/set emulated joystick mode* - przełączenie sterowania uchyłem/obrotem kamery pomiędzy trybem emualcji dżojsika oraz trybem ustaw środek.

# **POŁ**Ą**CZENIA ELEKTRYCZNE I ZŁ**Ą**CZA AKCESORIÓW**

# **5. POŁ**Ą**CZENIA ELEKTRYCZNE I ZŁ**Ą**CZA AKCESORIÓW**

## **5.1. Podł**ą**czenie zasilania kamery**

Kamera może być zasilana przez zewnętrzny zasilacz o parametrach zgodnych z zasilaniem kamery lub przez gniazdo sieciowe RJ45 przy wykorzystaniu technologii PoE+ (IEEE 802.3at Typ 2). Do zasilenia kamery poprzez PoE+ należy użyć przełącznika sieciowego lub zasilacza PoE+ zgodnego ze standardem (IEEE 802.3at Typ 2).

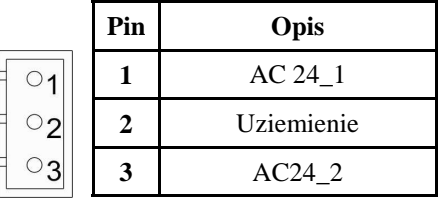

*Informacja:* 

*Zasilacz zewn*ę*trzny nie wchodzi w skład zestawu, nale*ż*y si*ę *w niego zaopatrzy*ć *we własnym zakresie.*

**UWAGA: W celu ochrony kamery przed uszkodzeniem zalecane jest zastosowanie zabezpiecze**ń **przepi**ę**ciowych. Awarie powstałe w wyniku przepi**ęć **nie podlegaj**ą **naprawie gwarancyjnej.** 

## **5.2. Opis podł**ą**czenia wej**ść **i wyj**ść **audio**

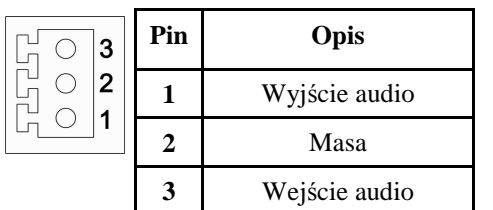

Wejście audio jest wejściem liniowym z tego względu wymagane jest zastosowanie mikrofonu wyposażonego w przedwzmacniacz.

Wyjście audio jest wyjście liniowym z tego względu wymagane jest zastosowanie głośników wyposażonych we wzmacniacz.

# **5.3. Opis podł**ą**czenia wej**ść **i wyj**ść **alarmowych**

Opis zacisków złącza wejść i wyjść alarmowych:

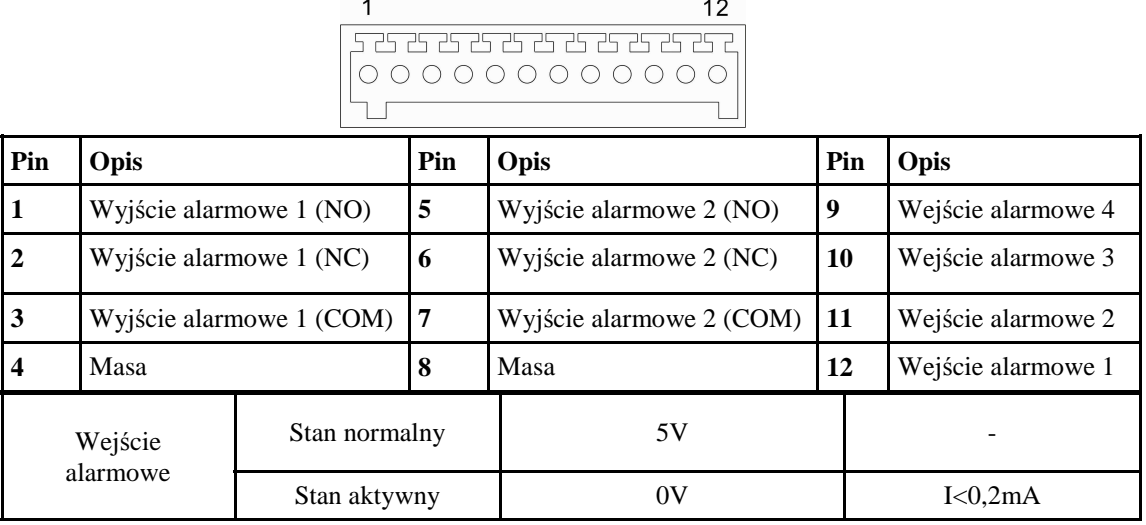

# **POŁ**Ą**CZENIA ELEKTRYCZNE I ZŁ**Ą**CZA AKCESORIÓW**

• Typowe połączenia wejścia alarmowego

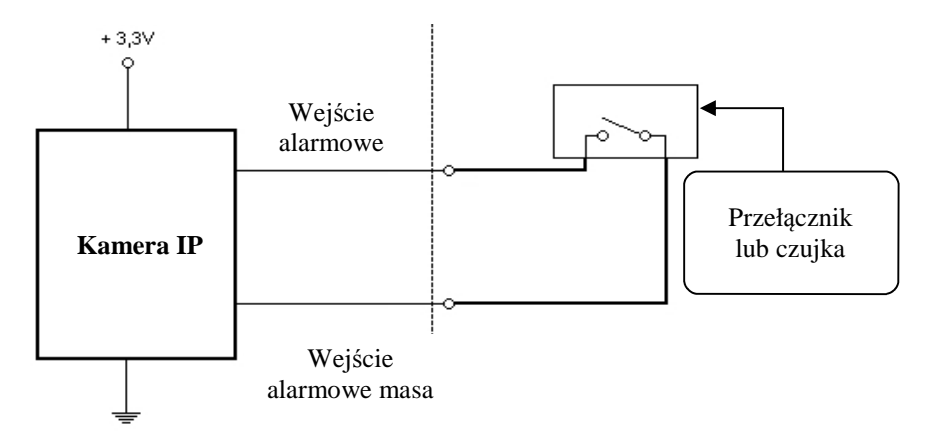

• Typowe połączenia wyjścia alarmowego

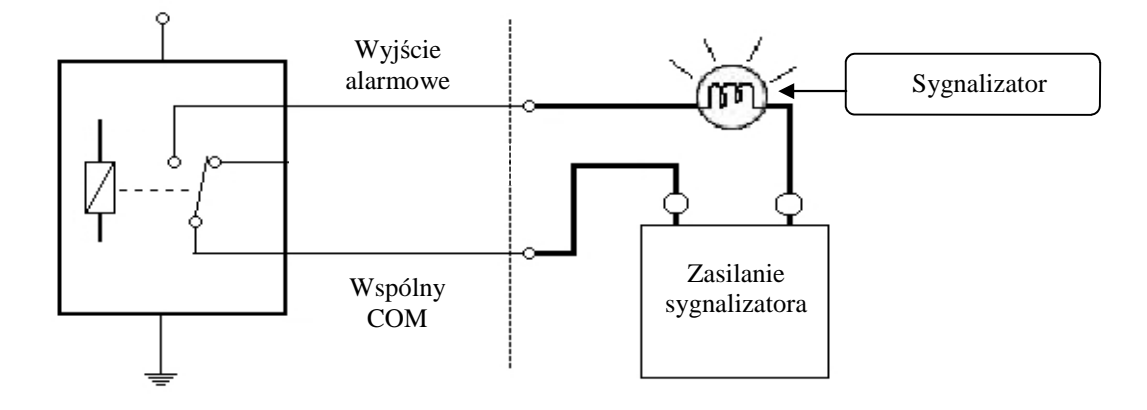

# **5.4. Instalacja karty SD**

Kamera obsługuje karty microSD i microSDHC o pojemności do 32GB. W celu prawidłowej instalacji karty należy postępować zgodnie z instrukcją:

- Sformatować kartę systemem plików FAT32 przy użyciu komputera PC
- Wyłączyć zasilanie kamery
- Zainstalować kartę SD w gnieździe znajdującym się przy podstawie kamery zgodnie z rysunkiem

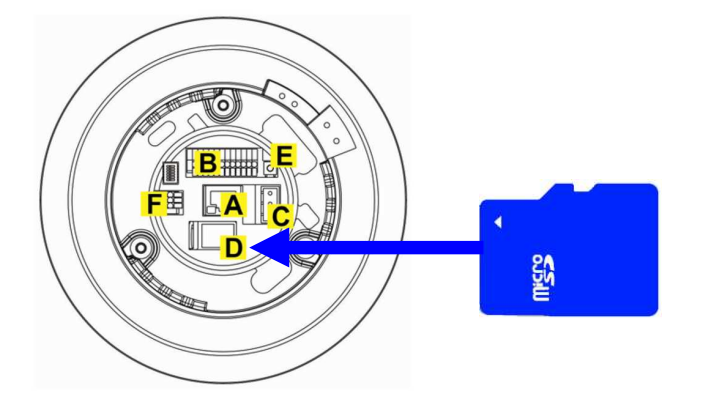

# **POŁ**Ą**CZENIA ELEKTRYCZNE I ZŁ**Ą**CZA AKCESORIÓW**

- Włączyć kamerę
- Sprawdzić poprawność zainstalowania karty przez zweryfikowanie jej rozmiaru w zakładce *ZARZ*Ą*DZANIE DYSKAMI*

# **6. PRZYWRACANIE USTAWIE**Ń **FABRYCZNYCH KAMERY**

Kamery IP marki NOVUS umożliwiają resetowanie ustawień:

- programowe (z poziomu przeglądarki) restartowanie ustawień kamery
- sprzętowe (przy użyciu przycisku reset) przywracanie ustawień fabrycznych kamery.

## **6.1. Programowe resetowanie ustawie**ń **kamery IP**

Resetowanie ustawień kamery IP powoduje przywrócenie wszystkich domyślnych ustawień kamery (opcjonalnie z pominięciem ustawień sieciowych). Kamera zostanie ponownie uruchomiona po ok. 1 minucie. Opcja do programowego przywrócenia ustawień fabrycznych znajduje się w zakładce *KONFIGURACJA> USTAWIENIA FABRYCZNE* .

# **6.2. Przywracanie ustawie**ń **fabrycznych kamery IP (sprz**ę**towe)**

Resetowanie ustawień kamery IP powoduje przywrócenie wszystkich domyślnych ustawień kamery. W celu sprzętowego przywrócenia ustawień fabrycznych kamery IP należy postępować zgodnie z instrukcją:

- wcisnąć przycisk *RESET* i przytrzymać przez 10 sekund.
- zwolnić przycisk
- zalogować się ponownie po ok. 1 minucie używając domyślnego adresu IP (http://192.168.1.200), nazwy użytkownika (root) i hasła (pass)

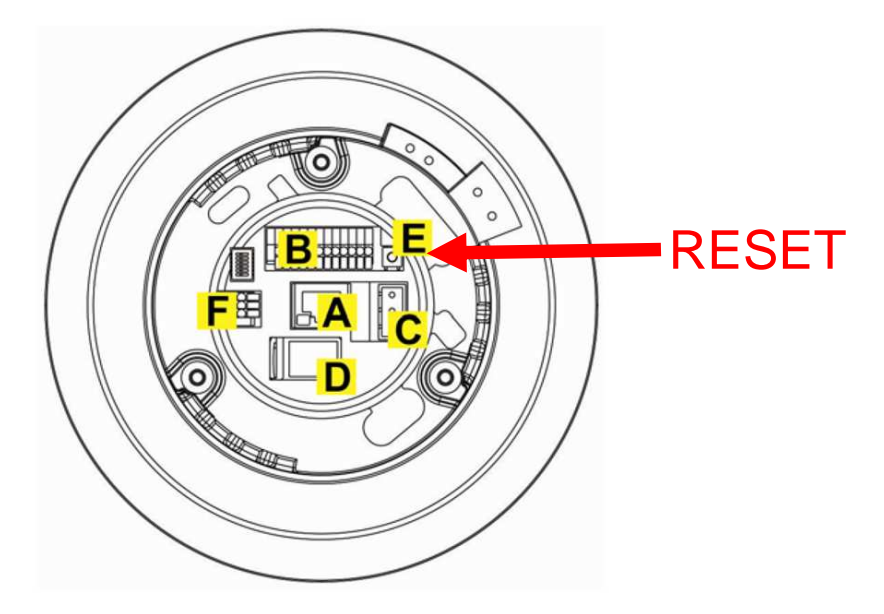

Przycisk *RESET* znajduje w miejscu wskazanym na powyższym rysunku.

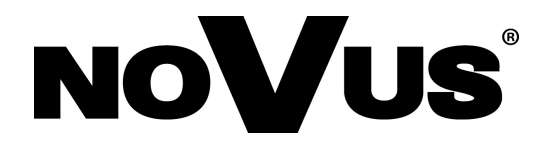

AAT Holding sp. z o.o., ul. Puławska 431, 02-801 Warszawa, Polska tel.: 22 546 07 00, faks: 22 546 07 59 www.novuscctv.com

2014-04-09 TŁ, MM